# Интерактивная доска епо® руководство пользователя

Номер позиции 2003173015 Редакция D ©2013 Steelcase, Inc. Все права защищены

Сведения, содержащиеся в настоящем документе, могут быть изменены без уведомления. Любое воспроизведение без письменного разрешения компании Steelcase, Inc. запрещено.

ēno является зарегистрированным товарным знаком компании Steelcase, Inc.

Настоящий продукт защищен одним или несколькими из нижеследующих патентов:

Канада 2,100,624; ЕПО 600,576; ЕПО 871,935; Германия 69,321,445; WO 98/14888; США 4,777,329; США 5,248,856; США 5,327,161; US 5,434,370; США 5,583,323; США 5,585,605; США 5,623,129; США 5,665,942; США 5,790,114; США 5,838,309 США 6,353,193; US 6,355,895; США 6,445,384; США 6,667,739; Остальные патенты находятс на стадии регистрации.

Компания Steelcase, Inc. оставляет за собой право на внесение изменений в дизайн изделия или его отдельную часть, а также на прекращение производства какого-либо изделия или материала без уведомления.

Flash™ Player, Shockwave® Player и Authorware® Player являются собственностью компании Adobe Systems.

# Содержание

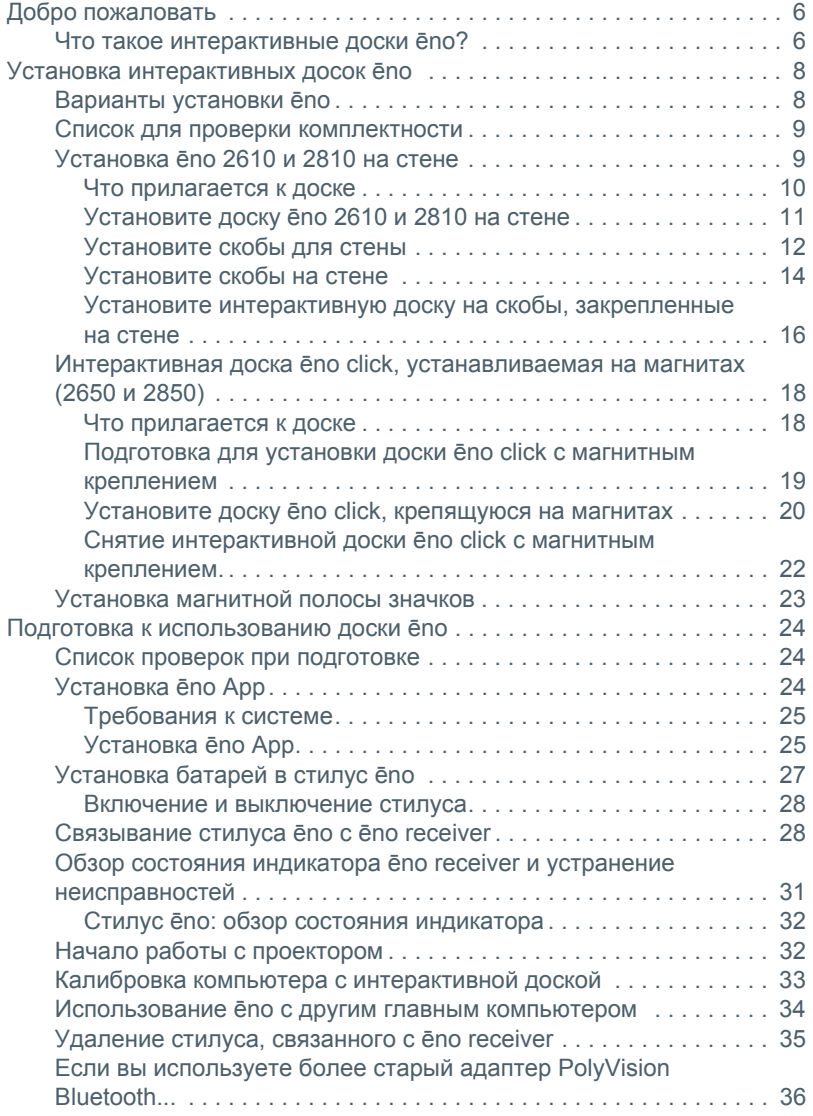

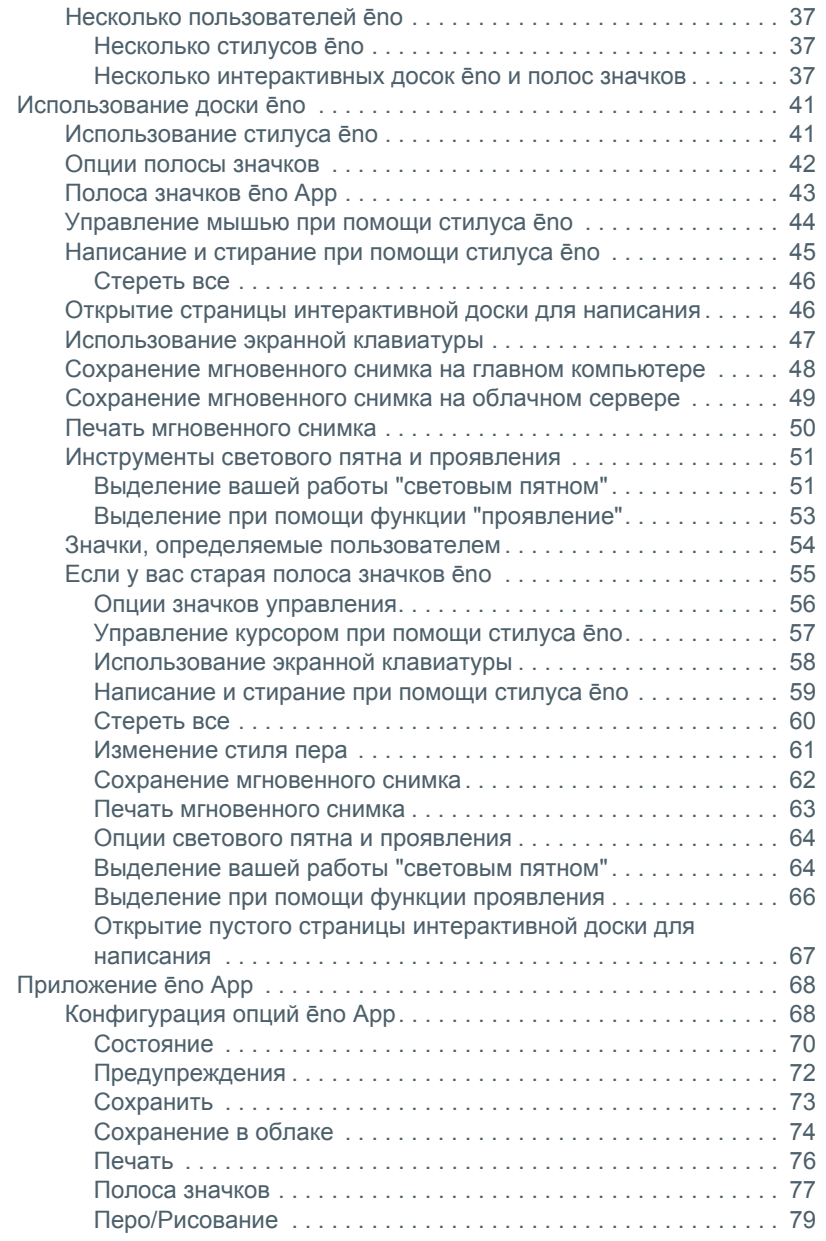

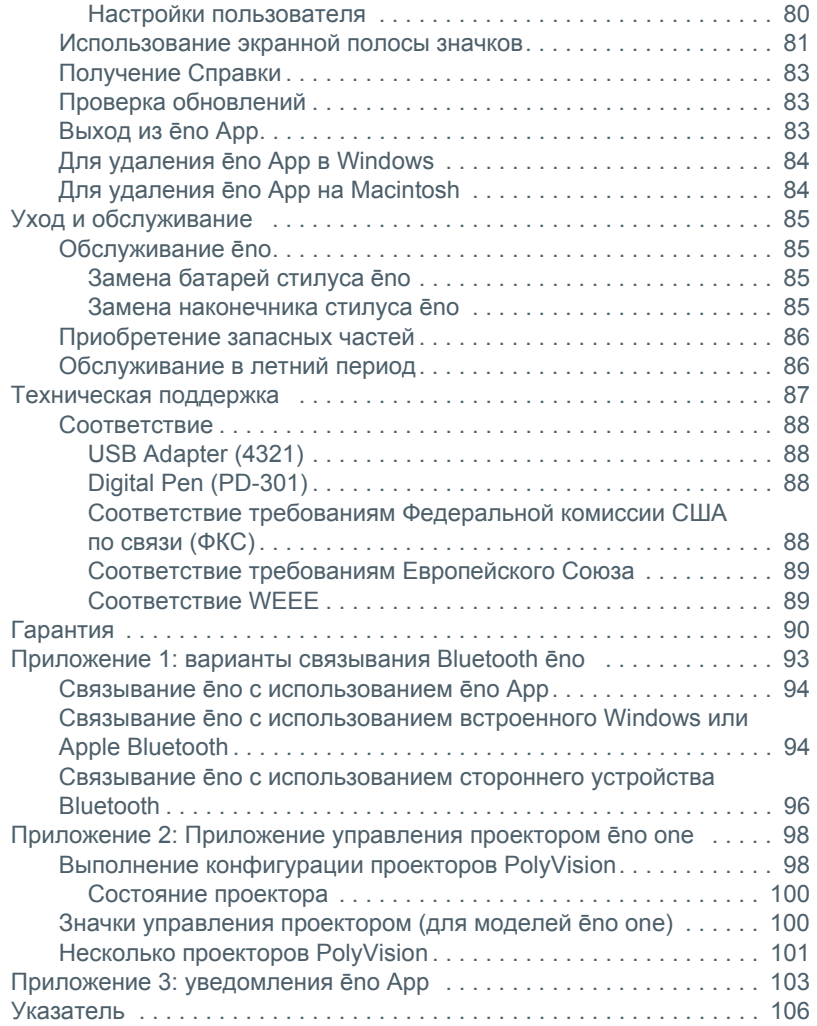

# <span id="page-5-0"></span>Добро пожаловать

Поздравляем вас с приобретением интерактивной доски Steelcase ēno®.

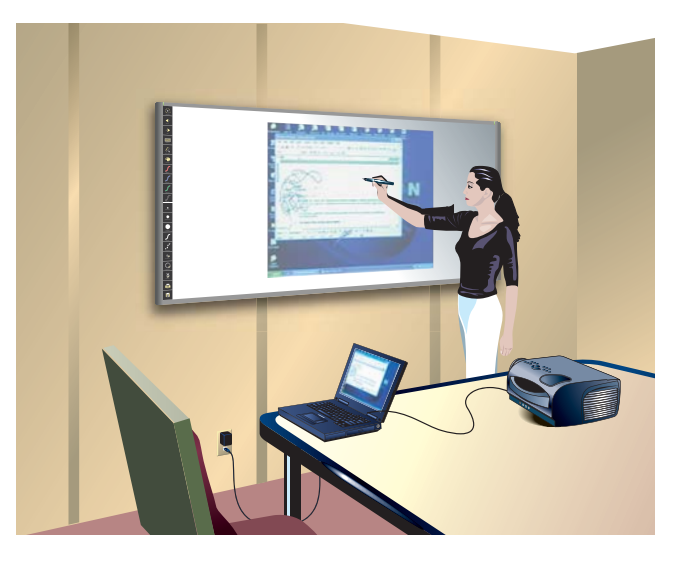

### <span id="page-5-1"></span>Что такое интерактивные доски ēno?

Интерактивные доски ēno обеспечивают беспроводную работу с компьютером при помощи стилуса ēno с функцией Bluetooth. Во время проецирования изображения с компьютера на интерактивную доску ēno используйте стилус для следующих действий:

- улучшения презентаций, путем предоставления возможности взаимодействия и сотрудничества
- перемещения по документам, презентациям или web-сайтам на доске
- написания, выделений и удаления заметок
- печати или сохранения вашей работы.

Интерактивные доски ēno изготавливаются из металлокерамики, поэтому вы можете также использовать их с маркерами сухого стирания, магнитами и стилусом.

#### Примечание

Интерактивные доски ēno способствуют совместному сотрудничеству, предоставляя возможности работы с доской нескольким пользователям, имеющим свои собственные стилусы. Обратитесь к разделу "Несколько [пользователей](#page-36-3) ēno" на стр. 37.

# <span id="page-7-0"></span>Установка интерактивных досок ēno

Для данного этапа установки необходимо два человека.

### <span id="page-7-1"></span>Варианты установки ēno

Компания Steelcase предоставляет следующие варианты установки интерактивной доски ēno:

- ēno 2610: интерактивная доска размером 1223 мм x 1638 мм (4' x 6'), которую можно установить на постоянной основе на любой стене, пользуясь инструкциями, приведенными в данном руководстве. ēno 2610 также может устанавливаться на подвижной стойке, которую можно приобрести у вашего дилера компании Steelcase. Если вы используете вариант с подвижной стойкой, следуйте инструкциям по установке, прилагаемым к подвижнй стойке и затем перейдите к разделу "[Подготовка](#page-23-3) к [использованию](#page-23-3) доски ēno" на стр. 24.
- ēno 2810: интерактивная доска размером 1223 мм x 2171 мм (4' x 8'), которую можно установить на постоянной основе на любой стене, пользуясь инструкциями, приведенными в данном руководстве.
- ēno click 2650 и 2850: интерактивная доска 1905 мм (75") и 2362 мм (93"), устанавливаемая на магнитах, которую вы можете установить на металлической поверхности в соответствии с инструкциями в данном руководстве. Интерактивные доски ēno прикрепляются к любой металлической поверхности, такой как другая доска, при помощи уникальных магнитных фиксаторов, которые обеспечивают безопасность использования и простоту демонтажа.
- ēno one (различные модели): интерактивная доска ēno со встроенным проектором PolyVision с различными вариантами установки. Обратитесь к "Руководству по установке ēno one на фиксированном кронштейне для стены" и "[Приложение](#page-97-2) 2: [Приложение](#page-97-2) управления проектором ēno one" на стр. 98.

### <span id="page-8-0"></span>Список для проверки комплектности

1. Установите интерактивную доску ēno (2610 или 2810) на стене. (Обратитесь к разделу "[Установка](#page-8-1) ēno 2610 и 2810 на [стене](#page-8-1)" на стр. 9).

Или

- 1. Установите интерактивную доску ēno click (2650 или 2850) на магнитной поверхности. (Обратитесь к разделу "Интерактивная доска ēno click, [устанавливаемая](#page-17-0) на магнитах (2650 и [2850\)"](#page-17-0) на стр. 18.)
- 2. Установите магнитную полосу значков. (Обратитесь к разделу "Установка [магнитной](#page-22-0) полосы значков" на стр. 23.)
- 3. Установите Steelcase ēno Application на компьютер. (Обратитесь к разделу "[Установка](#page-23-4) ēno App" на стр. 24.)
- 4. Подключите ēno receiver к компьютеру. (Обратитесь к разделу "Подготовка к [использованию](#page-23-3) доски ēno" на стр. 24).
- 5. Подготовьте к работе стилус ēno. (Обратитесь к разделу "Подготовка к [использованию](#page-23-3) доски ēno" на стр. 24.)
- 6. Подключите проектор к компьютеру. (Обратитесь к разделу "Начало работы с [проектором](#page-31-2)" на стр. 32.)
- 7. Проверьте работу доски ēno.

### <span id="page-8-1"></span>Установка ēno 2610 и 2810 на стене

Вам потребуются следующие инструменты:

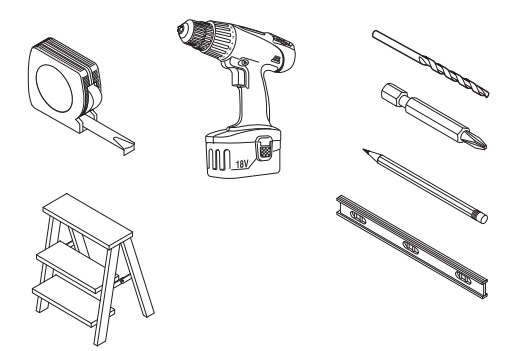

### <span id="page-9-1"></span><span id="page-9-0"></span>Что прилагается к доске

- 1. стилус ёпо в комплекте, включая стилус, батарею, два дополнительных наконечника стилуса, ēno receiver и удлинительный кабель USB
- 2. магнитная полоса значков управления
- 3. доска ёпо (2610 или 2810
- 4. две (2610) или три (2810) монтажных скобы
- 5. четыре (2610) или шесть (2810) винтов-саморезов №8 х 0,5 с круглой головкой под крестовую отвертку
- 6. четыре (2610) или шесть (2810) оцинкованных винтов №8 х 1,75 с круглой головкой под крестовую отвертку
- 7. четыре (2610) или (2810) шесть анкеров для установки в стене
- 8. чстановочный DVD-диск ёпо App

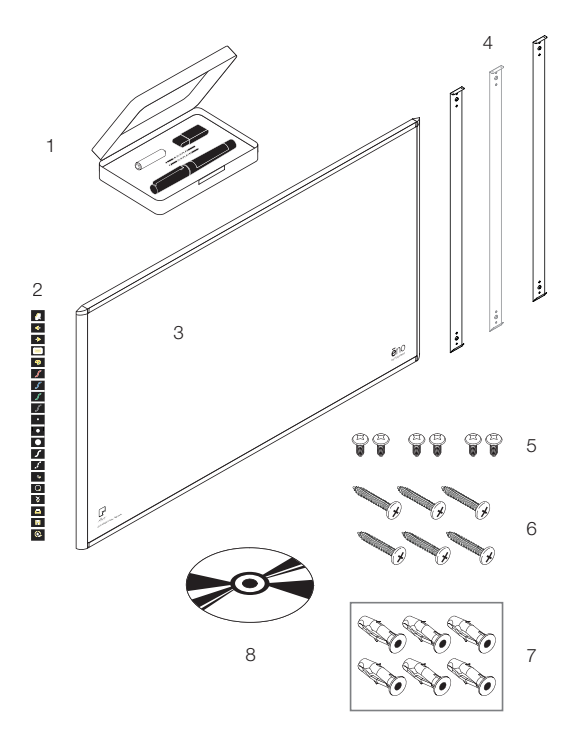

### <span id="page-10-0"></span>Установите доску ēno 2610 и 2810 на стене

Ниже приводятся инструкции по установке доски ēno на гипсокартонной стене. Если стена сделана из любого другого материала, например, бетона или кирпича, используйте данные инструкции в качестве рекомендаций и устанавливайте соответствующие анкерные болты для надежного крепления доски стене.

Подготовьте следующее оборудование и инструменты:

- рулетку
- крестообразную отвертку
- дрель
- уровень
- защитные очки
- карандаш
- устройство обнаружения стоек
- стремянку
- модели 2610: две скобы для стены и четыре анкерных болта для гипсокартона с винтами (прилагается)
- модели 2810: три скобы для стены и шесть анкерных болтов для гипсокартона с винтами (прилагается)

#### Примечание

Инструкции и крепежные детали призваны помочь вам в установке доски на стенах с металлическими и деревяннми стойками. Обязательно определите место расположения стоек и при любой возможности используйте их для фиксации крепжных винтов.

### <span id="page-11-0"></span>Установите скобы для стены

Размешение монтажных скоб:

- 1. Выберите местоположение на стене с удобным доступом к подключениям компьютера и проектора.
- 2. По возможности найдите стойки стен и отметьте точки для сверления отверстий, находящихся в стойках. В случае невозможности использования балок стен предоставляются анкерные болты для гипсокартона.
- 3. Аккуратно отметьте линию на высоте 2106 мм (83") от пола. Используйте пузырьковый уровень для обеспечения точной горизонтальности линии.

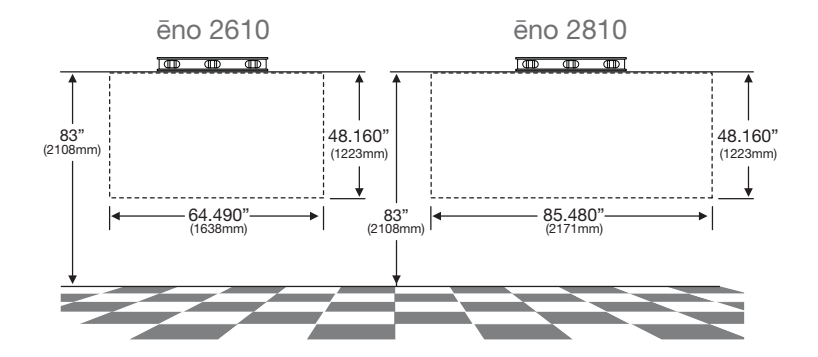

4. Используйте верхние и нижние высверленные отверстия монтажной скобы в качестве шаблона для точной маркировки четырех (ēno 2610) или шести (ēno 2810) отверстий для сверления.

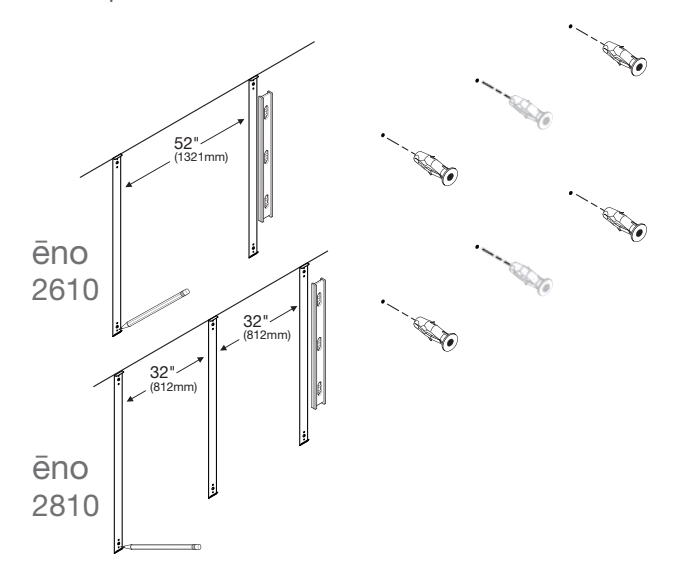

5. При установке скобы на стене из гипсокартона установите четыре (ēno 2610) или шесть (ēno 2810) анкерных болтов для гипсокартона в отмеченные места расположения отверстий.

# <span id="page-13-0"></span>Установите скобы на стене

Для установки настенных скоб:

1. Если вы устанавливаете скобы на стене из гипсокартона, закрепите две (ēno 2610) или три (2810) монтажных скобы на анкерных болтах, как показано на рисунке.

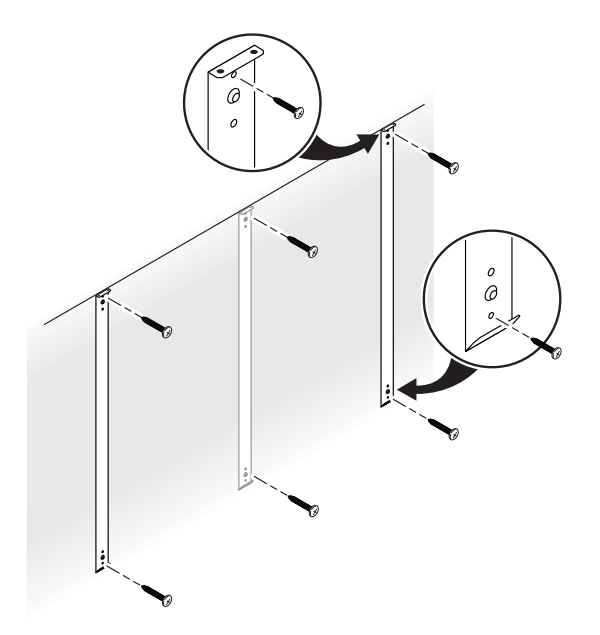

Если вы устанавливаете скобы на бетонной или кирпичной стене закрепите две (ёпо 2610) или три (2810) монтажных скобы на анкерных болтах, как показано на рисунке.

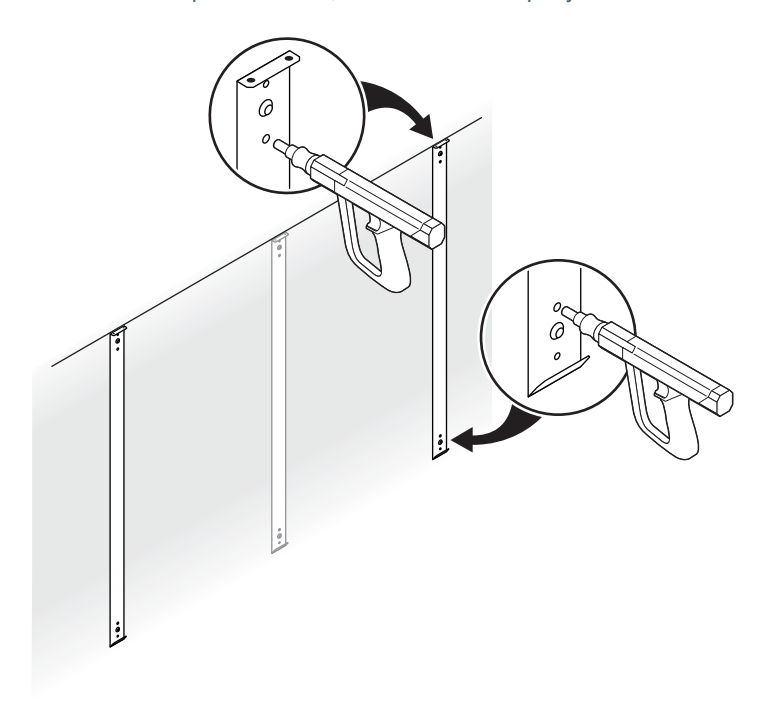

### <span id="page-15-0"></span>Установите интерактивную доску на скобы, закрепленные на стене

Для установки доски:

1. Вместе с помощником поднимите доску и повесьте ее на настенные скобы, как показано на рисунке.

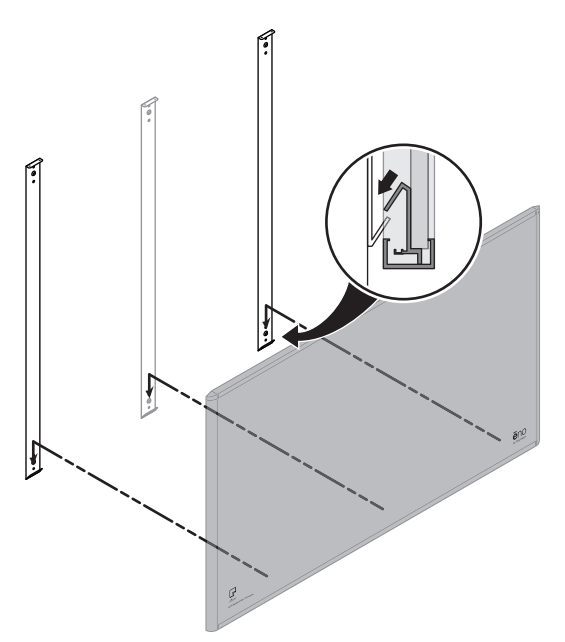

2. Закрепите доску к верхнему краю скоб для стены при помощи четырех (ēno 2610) или шести (ēno 2810) прилагаемых винтов.

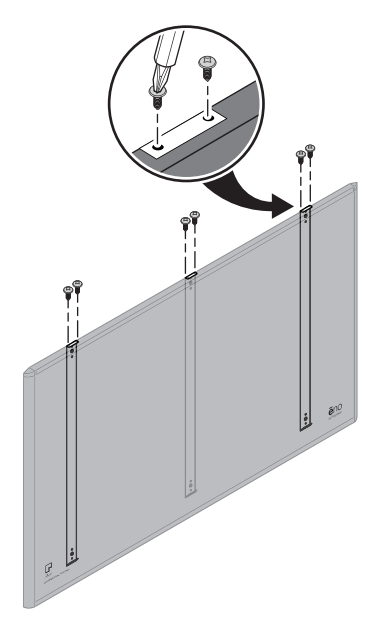

Когда доска устанавливается на стене, обратитесь к разделу "Установка [магнитной](#page-22-0) полосы значков" на стр. 23.

### <span id="page-17-0"></span>Интерактивная доска ēno click, устанавливаемая на магнитах (2650 и 2850)

Для установки и снятия доски ēno click (2650 и 2850) с креплением на магнитах с металлической поверхности, такой как другая интерактивная или простая доска, требуется два человека. Вам потребуются следующие инструменты:

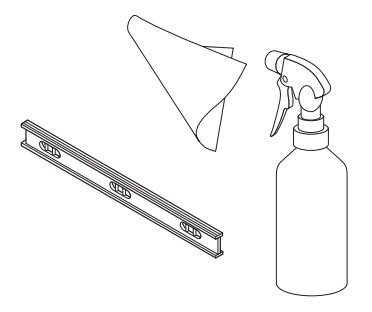

<span id="page-17-1"></span>Что прилагается к доске

- интерактивная доска ēno click (2650 или 2850)
- магнитная полоса значков управления
- стилус ēno в комплекте, включая стилус, батарею, два дополнительных наконечника стилуса, ēno receiver и удлинительный кабель USB

• Установочный DVD-диск ēno App

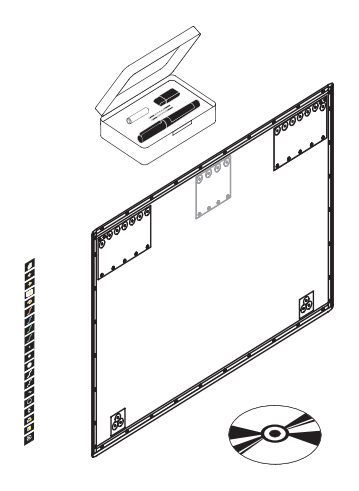

<span id="page-18-0"></span>Подготовка для установки доски ēno click с магнитным креплением

Интерактивная доска ēno click крепится к любой металлической поверхности, включая большинство белых и черных досок, при помощи сильных надежных магнитов, которые не повреждают поверхности.

Для подготовки интерактивной доски ēno с креплением на магнитах:

- 1. Проверьте поверхность, к которой вы хотите прикрепить доску ēno click и убедитесь, что поверхность является металлической.
- 2. Тщательно очистите поверхность.

#### Примечание

Используйте тряпку из мягкой ткани и чистящий раствор, например, содержащий 50% спирта и 50% воды.

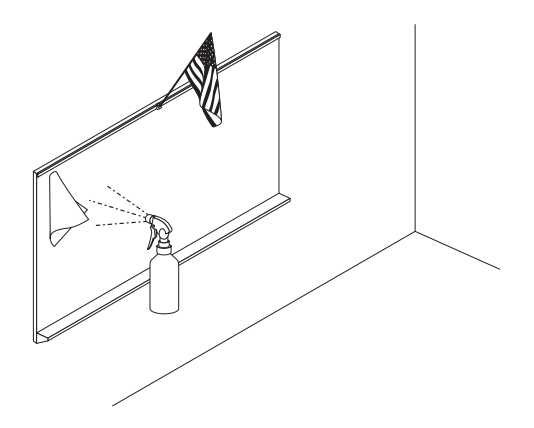

<span id="page-19-0"></span>Установите доску ēno click, крепящуюся на магнитах

Для установки интерактивной доски ēno click:

- 1. Используя помощника, поднимите доску ēno click и разместите ее, если возможно, на нижний край лотка для фломастеров или другим способом обеспечьте правильную установку по уровню в желаемом положении интерактивной доски ēno click.
- 2. Подвиньте нижний край доски ēno click к поверхности крепления и дайте ее магнитам соприкоснуться с магнитной поверхностью крепления.

3. Аккуратно подвиньте верхний край доски ēno к магнитной поверхности так, чтобы верхние магниты соприкоснулись с магнитной поверхностью.

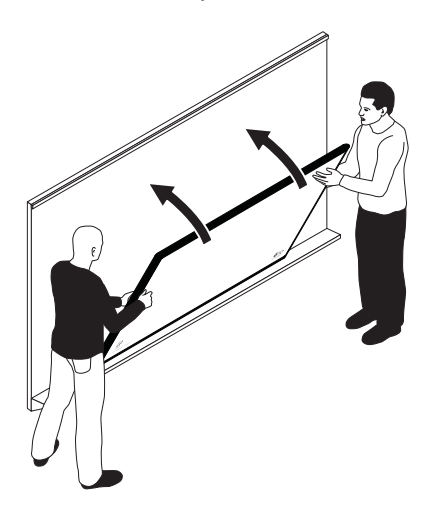

4. Используйте пузырьковый уровень для проверки горизонтальности положения доски ēno click. В случае отклонения от уровня, снимите доску, соблюдая приведенные ниже инструкции, и установите ее снова.

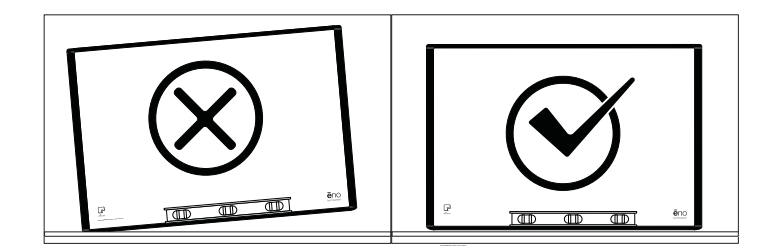

<span id="page-21-0"></span>Снятие интерактивной доски ēno click с магнитным креплением.

Для снятия интерактивной доски ēno click требуется два человека.

Для снятия интерактивной доски ēno click:

1. Используя помощника, равномерным усилием, прикладываемым к обоим краям доски eno click, отодвиньте нижний край доски от магнитной поверхности.

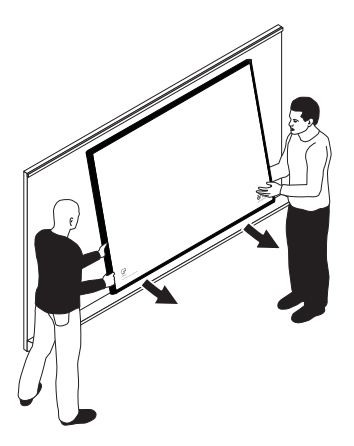

2. Поднимите нижний край интерактивной доски ēno click вверх так, чтобы доска составляла угол около 40 градусов относительно пола. Под таким углом верхние магниты отсоединятся от магнитной поверхности.

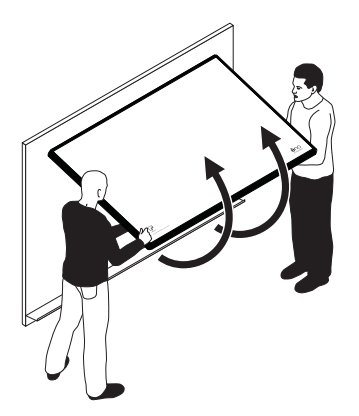

3. После отсоединения магнитов отодвиньте доску от магнитной поверхности.

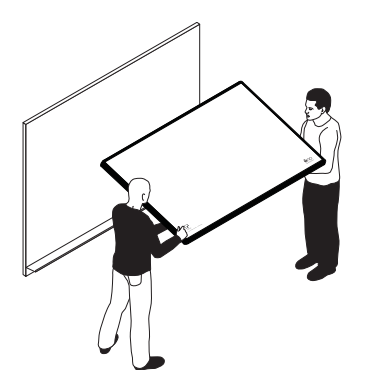

# <span id="page-22-0"></span>Установка магнитной полосы значков

Магнитная полоса значков ёпо предоставляет интерактивные функции, когда вы касаетесь значков стилусом ёпо. Вы можете закрепить полосу значков на любой металлической поверхности, включая интерактивную доску ёпо.

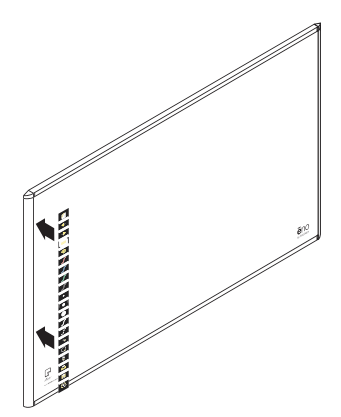

# <span id="page-23-3"></span><span id="page-23-0"></span>Подготовка к использованию доски ēno

Сопутствующие темы:

- "Список проверок при [подготовке](#page-23-1)"
- "[Установка](#page-23-2) ēno App"
- "[Установка](#page-26-0) батарей в стилус ēno"
- "Включение и [выключение](#page-27-0) стилуса"
- "[Связывание](#page-27-1) стилуса ēno с ēno receiver"
- "Начало работы с [проектором](#page-31-1)"
- "Калибровка компьютера с [интерактивной](#page-32-0) доской"

### <span id="page-23-1"></span>Список проверок при подготовке

Интерактивные доски ēno обеспечивают беспроводную работу с компьютером при помощи стилуса ēno с функцией Bluetooth после выполнения вами следующих действий:

- установки ēno App на главный компьютер
- подключения ēno receiver к порту USB на главном компьютере
- установки батарей в стилус ēno
- связывания сигнала Bluetooth стилуса ēno с ēno receiver
- проецирования рабочего стола компьютера на интерактивную доску ēno
- калибровки компьютера и интерактивной доски.

### <span id="page-23-4"></span><span id="page-23-2"></span>Установка ēno App

Сопутствующие темы:

"[Требования](#page-24-0) к системе"

"[Установка](#page-24-1) ēno App"

### <span id="page-24-0"></span>Требования к системе

Компьютер на базе ОС Windows должен иметь:

- Процессор Pentium 500 МГц
- 512 MB O3Y
- Windows XP SP2 (32 бита), Tablet XP SP2, Windows 7 или Windows 8
- видеопорт VGA HD-15
- $\cdot$  USB-порт

Компьютер на базе ОС Macintosh должен иметь:

- Операционную систему OS X 10.6 (Snow Leopard) или более позднюю
- $\cdot$  USB-порт

### <span id="page-24-1"></span>Установка ёпо Арр

Сопутствующие темы:

"Что прилагается к доске"

Для установки ёпо Арр на главный компьютер:

1. Найдите ēno receiver и подключите его к порту USB главного компьютера.

#### Примечание

Для наилучшего приема сигнала во время нормального использования убедитесь в отсутствии препятствий между стилусом и ёпо receiver. Дополнительно вы можете подключить удлинительный кабель USB (прилагается) к компьютеру и ёпо receiver для оптимаьного расположения ēno receiver.

#### Примечание

Если появится информация операционной системы о необходимости перезагрузки дождитесь установки ёпо Арр, чтобы избежать повторной перезагрузки.

2. Найдите установочный DVD-диск для ēno App версии 3.0 или более поздней и вставьте его в дисковод дисков или загрузите приложение с web-сайта [http://techsupport.steelcase.com/home/](http://techsupport.steelcase.com/home/downloads) [downloads](http://techsupport.steelcase.com/home/downloads).

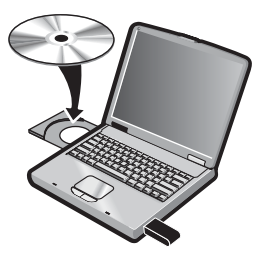

Установка должна начаться автоматически. Если нет, то:

- **Windows**: дважды щелкните на "Мой компьютер" на рабочем столе и дважды щелкните на диске "ēno App". Для установки ēno App на английском языке дважды щелкните на "PVAutoRun.exe." Для установки ēno App на другом языке перейдите в соответствующую папку и дважды щелкните "Setup".
- **Macintosh**: дважды щелкните на значок ēno App на рабочем столе, дважды щелкните на папку "Mac" и дважды щелкните на файл ēno App 3.0.dmg.
- 3. Для завершения установки следуйте инструкциям на экране.
- 4. В конце установки вы должны перезагрузить свою систему.

#### Примечание

В конце процесса установки ēno App у вас есть возможность выполнить связывание сигнала Bluetooth. Обратитесь к разделу "[Связывание](#page-27-1) стилуса ēno с ēno receiver" на стр. 28.

По завершении установки на экране компьютера появляется сообщение, а на панели задач (Windows или в дополнительном меню (Macintosh) - значок ēno App.

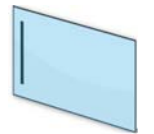

Значок ēno App

ēno App запускается незаметно в фоновом режиме, когда ваш компьютер включен. Для информации о конфигурации опций ēno App обратитесь к разделу "[Конфигурация](#page-67-2) опций ēno App" на стр. 68.

### <span id="page-26-0"></span>Установка батарей в стилус ēno

Сопутствующие темы:

"Включение и [выключение](#page-27-0) стилуса"

"[Использование](#page-40-2) стилуса ēno"

"Замена [батарей](#page-84-4) стилуса ēno"

Для стилуса ēno требуется одна батарея стандарта AAA (прилагается).

#### Примечание

При замене батареи стилуса для обеспечения оптимальной работы используйте литиево-ионную батарею размера AAA. Обратитесь к разделу "Замена [батарей](#page-84-4) стилуса ēno" на стр. 85.

Для установки батареи:

1. Откройте отделение для батареи.

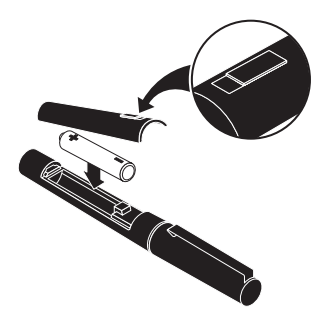

- 2. Установите батарею.
- 3. Закройте крышку отделения для батареи.

### <span id="page-27-0"></span>Включение и выключение стилуса

Связь между стилусом и главным компьютером устанавливается при снятии колпачка стилуса. Для включения и выключения стилуса ēno:

• Снимите и установите на место крышку стилуса.

#### Примечание

Когда стилус не используется, устанавливайте на него крышку, для продления срока службы батарей.

### <span id="page-27-1"></span>Связывание стилуса ēno с ēno receiver

Сопутствующие темы:

"Обзор состояния [индикатора](#page-30-0) ēno receiver и устранение [неисправностей](#page-30-0)"

"[Несколько](#page-36-1) стилусов ēno"

ēno receiver подключается к порту USB главного компьютера и связывает сигнал Bluetooth со стилусом ēno. С одним ēno receiver вы можете связать до трех стилусов ēno. Обратитесь к разделу "Несколько [пользователей](#page-36-0) ēno" на стр. 37.

#### Примечание

Если вы выполнили обновление до ēno App версии 3.0 или более новой и у вас старый адаптер PolyVision Bluetooth, обратитесь к разделу "Если вы [используете](#page-35-0) более старый адаптер PolyVision [Bluetooth..."](#page-35-0) на стр. 36.

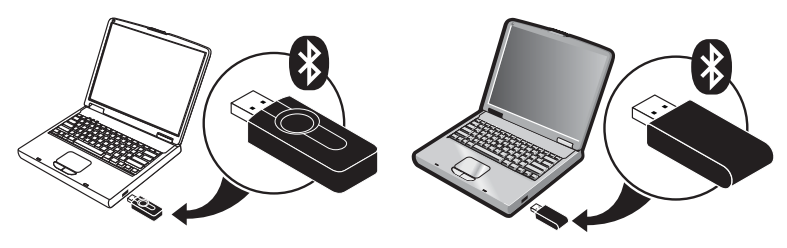

новый ēno receiver старый адаптер Bluetooth PolyVision

Установка ēno receiver и связывание со стилусом ēno:

- 1. Включите главный компьютер и убедитесь что на компьютере уже было установлено приложение ēno App версии 3.0 или более поздней. Обратитесь к разделу "[Установка](#page-23-2) ēno App" на стр[. 24.](#page-23-2)
- 2. Убедитесь, что ēno receiver подключен к порту USB главного компьютера.

#### Примечание

Для наилучшего приема сигнала во время нормального использования убедитесь в отсутствии препятствий между стилусом и ēno receiver. Дополнительно вы можете подключить

удлинительный кабель USB (предоставляется) к компьютеру и ēno receiver для боее оптимального расположения ēno receiver.

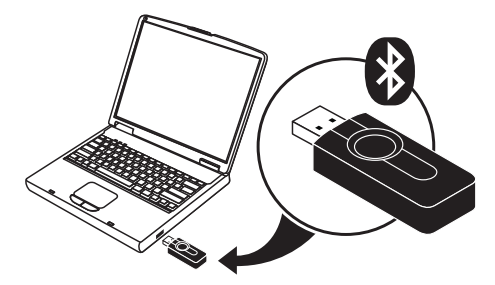

3. Включите стилус ēno, сняв колпачок.

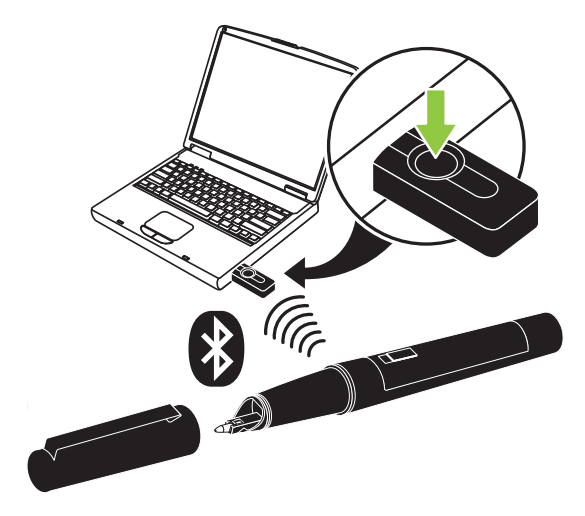

- 4. Дождитесь когда индикатор стилуса начнет мигать зеленым цветом по одному миганию через каждые три секунды. Для дополнительных сигналов индикатора стилуса обратитесь к разделу "Стилус ēno: обзор состояния [индикатора](#page-31-0)" на стр. 32.
- 5. Нажмите и отпустите кнопку на ēno receiver для связывания сигнала Bluetooth со стилусом.

**Пока приемник ēno будет искать сигнал Bluetooth стилуса ēno** на экране компьютера будет показываться сообщение состояния и индикатор на приемнике ēno будет мигать зеленым цветом.

**После успешного связывания** (в течение 30 секунд) сообщение состояния на экране компьютера будет указывать на готовность ēno к использованию и индикатор на приемнике ēno будет светиться постоянным синим цветом.

**Если связывание не было успешным,** на экране компьютера будет появляться сообщение состояния.

**Поиск и устранение неисправностей**: Если связывание не было успешным, вы можете попытаться устранить проблему путем отключения ēno receiver из порта USB главного компьютера, подождать пять секунд и снова подключить его перед попыткой повторного связывания.

#### Примечание

Несмотря на то, что это не рекомендуется, возможно использование встроенной функции Bluetooth главного компьютера или стороннее устройство Bluetooth для связывания со стилусом ēno. Обратитесь к разделу "[Приложение](#page-92-1) 1: варианты связывания Bluetooth ēno" на стр. [93.](#page-92-1) Стилус идентифицируется как устройство ADP-301.

### <span id="page-30-0"></span>Обзор состояния индикатора ēno receiver и устранение неисправностей

Если индикатор ēno receiver светится зеленым цветом и …

- Мигает пять раз после попытки связывания, и стилус с ēno receiver были успешно связаны.
- Мигает три раза при снятии колпачка стилуса (после связывания стилуса и запуска ēno App версии 3.0 или более подней), стилус ēno был успешно повторно подключен к вашему компьютеру.

Если индикатор приемника ēno светится синим цветом и …

- При постоянном свечении синим цветом ēno App обменивается данными с ēno receiver.
- Мигание при использовании стилуса свидетельствует об успешной передаче данных от стилуса ēno на компьютер.

Если индикатор ēno receiver светится красным цветом и …

- Быстро мигает пять раз после попытки связывания, и стилус с ēno receiver не были успешно связаны. Вам необходимо заново начать процесс связывания.
- Мигает три раза при снятии колпачка стилуса (после связывания стилуса ēno и запуска ēno App версии 3.40 или более поздней), стилус ēno не был успешно подключен к вашему компьютеру. Вам необходимо снова установить колпачок и снять его.
- В случае постоянного свечения красным цветом ēno App не было обновлено до версии 3.0 или более поздней, или дравер не работает. Запустите ēno App версии 3.0 или более поздней на главном компьютере и снова запустите процесс связывания.

### <span id="page-31-0"></span>Стилус ēno: обзор состояния индикатора

Индикатор на стилусе ēno предоставляет дополнительную информацию состояния связи Bluetooth с компьютером.

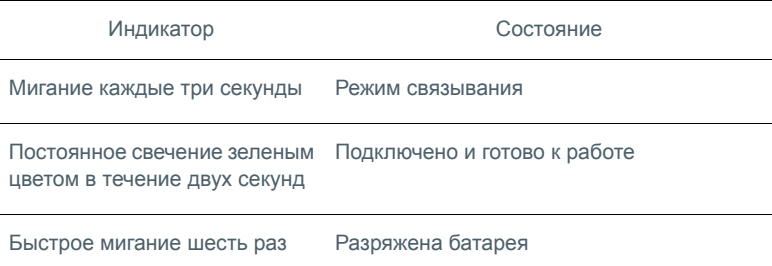

### <span id="page-31-2"></span><span id="page-31-1"></span>Начало работы с проектором

Для настройки проектора и начала использования вашего компьютера с интерактивной доской:

- 1. Найдите видеокабель проектора и подключите его к видеопорту компьютера.
- 2. Противоположный конец видеокабеля подключите к проектору.
- 3. Вставьте сетевой шнур проектора в розетку.
- 4. Включите проектор и сфокусируйте изображение экрана компьютера прямо на доску. Проецируемое изображение не обязательно должно заполнять всю белую область доски.
- 5. Выполните калибровку компьютера и доски, как сказано ниже.

### <span id="page-32-0"></span>Калибровка компьютера с интерактивной доской

Вам, возможно, потребуется выполнить калибровку интерактивной доски с рабочим столом компьютера. Это позволит обеспечить точное соответствие места прикосновения стилуса на интерактивной доске курсору и перу, проецируемому компьютером.

Для калибровки интерактивной доски ēno с проецируемым главным компьютером:

- 1. Когда рабочий стол компьютера проецируется на интерактивную доску убедитесь, что он входит в рамку доски.
- 2. Используйте стилус ēno для однократного прикосновения к значку Калибровка на полосе значков ēno App.

#### Примечание

Если вы выполнили обновление ēno App до версии 3.0 или более поздней и у вас старая полоса значков, коснитесь значка Совмещение, показанного ниже.

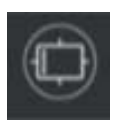

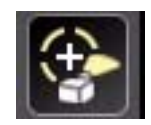

новый значок Калибровка старый значок Совмещение

#### Примечание

Если вы в первый раз используете интерактивную доску ēno, если компьютер был только что перезагружен, или если ēno App было только что запущено, тогда вместо прикоснвения к значку Калибровка коснитесь интерактивной доски.

На доску с компьюьтера будет проецироваться окно калибровки, представленное ниже.

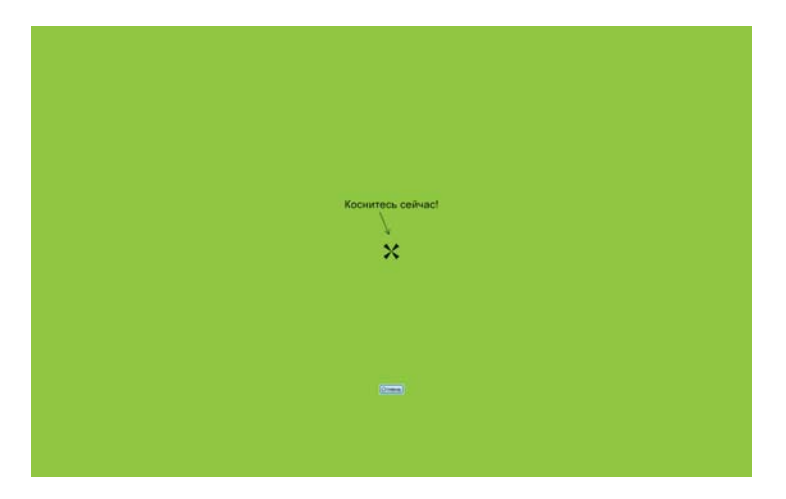

3. Используя стилус ēno, точно прикоснитесь к каждой цели, проецируемой на доске, соблюдая инструкции, появляющиеся на доске.

После завершения калибровки вы можете использовать стилус для взаимодействия с компьютером.

### <span id="page-33-0"></span>Использование ēno с другим главным компьютером

Новый ēno receiver позволяет легко выполнить беспроводное соединение с другим главным компьютером.

Для использования ēno с другим главным компьютером:

- 1. Убедитесь, что на компьютере установлено App 2.4 или более поздняя версия.
- 2. Переместите ēno receiver в порт USB этого компьютера.

Вам нет необходимости повторно выполнять связывание стилуса.

### <span id="page-34-0"></span>Удаление стилуса, связанного с ēno receiver

Сопутствующие темы:

#### "Несколько [пользователей](#page-36-0) ēno"

Вы можете связать до трех стилусов ēno с одним ēno receiver.

Для удаления каждого стилуса ēno, связанного с ēno receiver:

• На приемнике ēno нажмите и держите нажатой кнопку не менее десяти секунд. На экране компьютера появится сообщение с информацией о том, что все связанные стилусы были удалены из ēno receiver.

Удаление любого стилуса, связанного с ēno receiver:

- 1. Щелкните на значке ēno App на главном компьютере.
- 2. В меню выберите "Настройки для ēno App".
- 3. Щелкните на вкладке "Состояние".
- 4. Включите стилус ēno, сняв колпачок.
- 5. Выберите стилус ēno в списке Изделия на вкладке "Состояние".
- 6. Щелкните "Удалить стилус".

### <span id="page-35-0"></span>Если вы используете более старый адаптер PolyVision **Bluetooth**

Сопутствующие темы:

"Стилус ēno: обзор состояния [индикатора](#page-31-0)"

Если вы выполнили обновление ēno App до версии 3.0 или более поздней, вы, вероятно, используете оригинальный адаптер PolyVision Bluetooth, а не более новый ēno receiver.

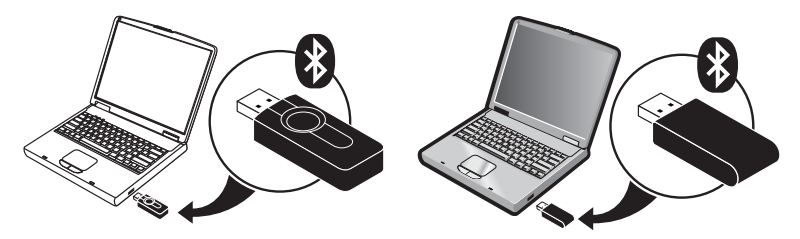

новый ēno receiver старый адаптер Bluetooth PolyVision

#### Примечание

Вы можете приобрести новый ēno receiver (сервисный номер позиции ENOREC01), обратившись к вашему дилеру Steelcase или в службу технической поддержки. Обратитесь к разделу "[Техническая](#page-86-1) [поддержка](#page-86-1)" на стр. 87.

Если вы используете оригинальный адаптер PolyVision Bluetooth, стилус ēno будет устанавливать подключение Bluetooth с компьютером, а не с адаптером Bluetooth. В результате этого, если вы хотите использовать ēno с другим компьютером, расположенным в этом же помещении, вам необходимо выполнить отмену связывания стилуса ēno с первым компьютером и выполнить связывание с другим компьютером.

Отмена связывания стилуса с компьютером:

- 1. Щелкните на значке ēno App на главном компьютере.
- 2. В меню выберите "Настройки для ēno App".
- 3. Щелкните на вкладке "Состояние".
- 4. Включите стилус ēno, сняв его колпачок.
- 5. Выберите стилус ēno в списке перьев на вкладке "Состояние".
- 6. Щелкните "Удалить стилус".

#### Примечание

Для пользователей Windows или Macintosh, если вы выберете использование функции Bluetooth операционной системы для свзывания стилуса ēno, а не адаптер PolyVision Bluetooth, вы можете отменить связывание стилуса, как любого другого устройства Bluetooth. Обратитесь к разделу "[Приложение](#page-92-0) 1: варианты [связывания](#page-92-0) Bluetooth ēno" на стр. 93 для получения информации о всех вариантах связывания.

Убедитесь в связывании стилуса с компьютером, на котором установлено приложение ēno App.

# Несколько пользователей ēno

ēno App позволяет нескольким пользователям работать совместно в различных ситуациях.

## Несколько стилусов ēno

Интерактивная доска ēno предоставляет беспроводное соединение для презентаций и одновременных совместных действий, максимум, трех пользователей. Три пользователя со своими собственными стилусами могут одновременно писать, стирать написанное и взаимоействовать с компьютером.

Для связывания нескольких стилусов ēno с одним и тем же ēno receiver обратитесь к разделу "[Связывание](#page-27-0) стилуса ēno с ēno [receiver"](#page-27-0) на стр. 28.

Все пользователи могут писать одновременно, используя свой собственный стиль пера. Когда один из участников касается значка мыши или пометок, все пользователи переходят в этот же режим. Только один пользователь одновременно может управлять мышью.

## Несколько интерактивных досок ēno и полос значков

ēno также поддерживает до трех интерактивных досок, показывая отдельные части рабочего стола компьютера, как если бы вы использовали с компьютером несколько мониторов. Для

подключения нескольких проекторов вам может понадобиться дополнительная видеокарта(-ы).

Так как каждая интерактивная доска обменивается с одним и тем же приложением ēno App главного компьютера, вы можете использовать три стилуса на любой из интерактивных досок. Каждый стилус должен быть связан с одним и тем же ēno receiver. Обратитесь к разделу "[Связывание](#page-27-0) стилуса ēno с ēno receiver" на стр[. 28.](#page-27-0)

В помещении, где установлено несколько интерактивных досок ēno, взаимодействующих с одним и тем же компьютером, каждая интерактивная доска должна иметь уникальную магнитную полосу значков "A", "B" или "C" и уникальный идентификационный номер изделия (указан в левом нижнем углу интерактивной доски). Это позволит пользователям каждой интерактивной доски независимо писать, стирать написанное и управлять компьютером. Например, пользователь доски "A" может писать красными чернилами, а пользователь доски "B" - черными.

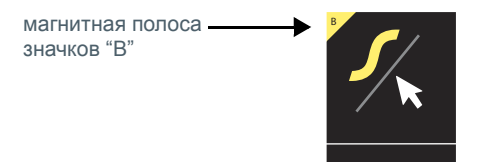

Для конфигурации ēno App на реагирование на магнитную полосу значков "A", "B" или "C" (или "Все"):

- 1. Подключите проекторы к вашему компьютеру.
- 2. Щелкните на значок ēno App на панели задач (Windows) или на дополнительном меню (Macintosh).
- 3. В меню выберите "Настройки для ēno App".
- 4. Щелкните "Состояние".

5. Щелкните на интерактивной доске ēno, которую вы хотите сконфигурировать. Настройки для данного изделия появятся в нижней части окна.

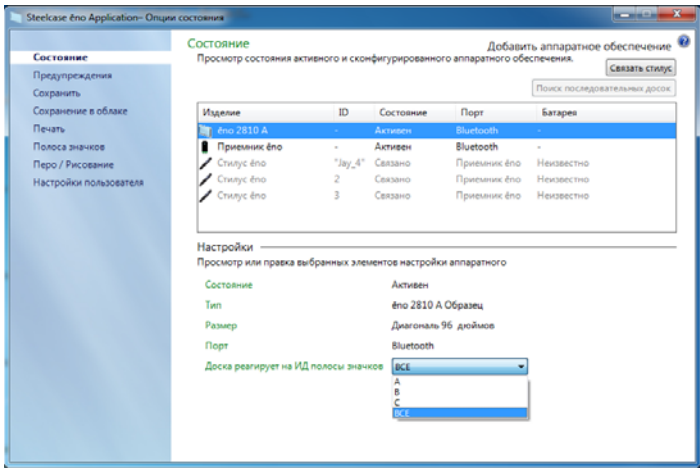

- 6. Щелкните на ниспадающее меню за "Доска реагирует на ИД полосы значков:" и выберите опцию, которая соответтвует магнитной полосе значков, помеченной "A", "B" или "C" на этой доске. Выберите "Все", если вы хотите, чтобы все интерактивные доски реагировали на все полосы значков или когда используется только одна интерактивная доска.
- 7. Повторите действия для, максимум, двух дополнительных интерактивных досок ēno с проекторами, подключенными к компьютеру.

Калибровка между интерактивной доской и проецируемым рабочим столом компьютера очень важна и может потребовать настройки индивидуально для каждой доски. Для калибровки нескольких интерактивных досок:

- 1. Щелкните на значок ēno App на панели задач (Windows) или на дополнительном меню (Macintosh).
- 2. В меню выберите "Совмещение (Калибровка) дисплея".
- 3. Выберите опцию дисплея, которая соответствует магнитной полосе значков, помеченной "A", "B" или "C" на данной доске .

4. Следуйте инструкциям, проецируемым на интерактивной доске с компьютера. Обратитесь к разделу "[Калибровка](#page-32-0) компьютера с [интерактивной](#page-32-0) доской" на стр. 33.

# Использование доски ēno

Сопутствующие темы:

- "Подготовка к [использованию](#page-23-0) доски ēno"
- "[Использование](#page-40-0) стилуса ēno"
- "Опции полосы [значков](#page-41-0)"
- "Полоса [значков](#page-42-0) ēno App"
- "Если у вас старая полоса [значков](#page-54-0) ēno"

# <span id="page-40-0"></span>Использование стилуса ēno

Сопутствующие темы:

"[Связывание](#page-27-1) стилуса ēno с ēno receiver"

"[Управление](#page-43-0) мышью при помощи стилуса ēno"

"[Написание](#page-44-0) и стирание при помощи стилуса ēno"

"Замена [батарей](#page-84-0) стилуса ēno"

Используйте стилус ēno для следующих целей:

- выполнения действий мыши с интерактивной доски.
- написания, выделения и удаления написаанного с доски. Когда вы пишите стилусом "чернила" проецируются с компьютера и не являются настоящими чернилами.
- прикосновения к значкам управления ēno на интерактивной доске для выполнения действий, описанных в данном разделе ниже.

### Примечание

Для оптимальной работы держите стилус под небольшим углом (не под углом 90 градусов к доске) и с индикатором стилуса, направленным вверх в потолок.

Если в нижнем левом углу доски появляется кратковременное уведомление с информацией о том что "Ваш стилус отключен", это свидетельствует о временной потере связи стилуса с главным компьютером.

Это обычно происходит в следующих случаях:

- когда стилус выключается установкой колпачка стиуса. Для возобновления связи просто снимите колпачок стилуса.
- стилус автоматически вошел в режим сна для экономии заряда батареи после определенного времени бездействя. Для возобновления связи просто установите колпачок стилуса и затем снова снимите его.
- стилус был перемещен на расстояние, превышающее 10 м (32 фута) от главного компьютера. Для возобновления связи переместитесь ближе к главному компьютеру, установите колпачок стилуса и затем снимите его снова.
- необходимо заменить батарею стилуса. Обратитесь к разделу "[Установка](#page-26-0) батарей в стилус ēno" на стр. 27.

## <span id="page-41-0"></span>Опции полосы значков

Вы можете получить доступ к функциям значков управления двумя способами:

- прикоснувшись к магнитной полосе значков стилусом. Обратитесь к разделу "Установка [магнитной](#page-22-0) полосы значков" на стр[. 23](#page-22-0).
- прикоснувшись к экранной полосе значков стилусом. Для просмотра экранной полосы значков обратитесь к разделу "[Использование](#page-80-0) экранной полосы значков" на стр. 81.

#### Примечание

Если вы выполнили обновление ēno App до версии 3, но все еще используете старую магнитную полосу значков, обратитесь к разделу "Если у вас старая полоса [значков](#page-54-0) ēno" на стр. 55.

Вы можете получить новую полосу значков ēno App (сервисный номер позиции ENOAPPSTRIPA), обратившись к вашему дилеру Steelcase или в службу технической поддержки. Обратитесь к разделу "[Техническая](#page-86-0) поддержка" на стр. 87.

# <span id="page-42-0"></span>Полоса значков ēno App

Для выполнения функции коснитесь значка стилусом.

Режим мыши. Обратитесь к разделу "[Управление](#page-43-0) мышью при помощи стилуса ēno".

Режим пометок. Обратитесь к разделу "[Написание](#page-44-0) и стирание при помощи стилуса ēno".

Страницы интерактивной доски. Обратитесь к разделу "Открытие страницы [интерактивной](#page-45-0) доски для [написания](#page-45-0)".

Стрелка влево/вправо.

Клавиатура. Обратитесь к разделу "[Использование](#page-46-0) экранной клавиатуры".

Отменить/Повторить.

Значки, определяемые пользователем. Обратитесь к разделу "Значки, [определяемые](#page-53-0) [пользователем](#page-53-0)".

Перо. Обратитесь к разделу "[Написание](#page-44-0) и стирание при помощи стилуса ēno".

Средство выделения. Обратитесь к разделу "[Написание](#page-44-0) и стирание при помощи стилуса ēno".

Резинка. Обратитесь к разделу "[Написание](#page-44-0) и стирание при помощи стилуса ēno".

Цвет пера или средства выделения.

Палитра цветов.

Стиль пера/средства выделения.

Ширина пера/средства выделения/резинки.

Сохранить/Сохранить как. Обратитесь к разделу "Сохранение [мгновенного](#page-47-0) снимка на главном [компьютере](#page-47-0)".

Сохранить в облаке/Сохранить как. Обратитесь к разделу "Сохранение [мгновенного](#page-48-0) снимка на [облачном](#page-48-0) сервере".

Файл. Открывает папку на компьютере, где вы в последний раз сохранили моментальный снимок.

Печать/Диалоговое окно печати. Обратитесь к разделу "Печать [мгновенного](#page-49-0) снимка".

Стереть все/Окно стереть все. Обратитесь к разделу "[Стереть](#page-45-1) все".

Световое пятно/Проявление. Обратитесь к разделу "[Инструменты](#page-50-0) светового пятна и проявления".

Настройки для ēno App. Обратитесь к разделу "[Конфигурация](#page-67-0) опций ēno App".

Справка.

Калибровка. Обратитесь к разделу "Калибровка компьютера с [интерактивной](#page-32-1) доской".

# <span id="page-43-0"></span>Управление мышью при помощи стилуса ēno

Сопутствующие темы:

"Полоса [значков](#page-42-0) ēno App"

"[Использование](#page-46-0) экранной клавиатуры"

Использование стилуса в качестве мыши для управления главным компьютером с интерактивной доски:

- коснитесь значка мыши
- или коснитесь значка файла

Во время использования стилуса в режиме мыши:

- Для функции щелчка мышью коснитесь один раз.
- Для двойного щелчка быстро прикоснитесь два раза.
- Для набора текста коснитесь значка клавиатуры для доступа к экранной клавиатуре операционной системы вашго компьютера. Обратитесь к разделу "[Использование](#page-46-0) экранной клавиатуры" на стр[. 47](#page-46-0).
- Для щелчка правой кнопкой мыши (Windows) или щелчка управления (Macintosh) коснитесь и удерживайте кончик стилуса (не перемещая его) на доске в течение одной секунды.
- Для открытия папки на компьютере, где вы в последний раз сохранили файл мгновенного снимка ēno коснитесь значка файла.
- Если ваша операционная система Windows и приложение поддерживают малтитач, вы можете выполнять жесты малтитач двумя стилусами.
- Для подачи команды "назад" или "вперед" активному приложению коснитесь значка стрелки влево или вправо.
- Для подачи команды отмены или повторного действия активному приложению коснитесь значка отмены или повтоного действия.

# <span id="page-44-0"></span>Написание и стирание при помощи стилуса ēno

Сопутствующие темы:

"Полоса [значков](#page-42-0) ēno App"

"[Стереть](#page-45-1) все"

"Открытие страницы [интерактивной](#page-45-0) доски для написания"

### "Перо/[Рисование](#page-78-0)"

В режиме пометок рабочий стол компьютера фиксируется в его текущем состоянии, и вы можете использовать стилус в качестве пера, средства выделения или ластика вместо компьютерной мыши.

Для перехода в режим пометок коснитесь:

- значок пометок
- значок пера, средства выделения или ластика
- или значки любого цвета, вида линии и ширины линии

При использовании стилуса в режиме пометок:

- Для написания или рисования коснитесь значка пера. "Чернила" будут проецироваться на интерактивную доску с компьютера.
- Для выделения коснитесь значка выделения.
- Для стирания коснитесь значка ластика. Обратитесь к разделу "[Стереть](#page-45-1) все" на стр. 46.
- Для изменения цвета, стиля или ширины пера, средства выделения или ластика коснитесь значка цвета, стиля линии или ширины линии.
- Для выбора другого цвета из вариантов, имеющихся в операционной системе главного компьютера, коснитесь значка палитры цветов.
- Для отмены или повторного выполнения действия пометок коснитесь значка отмены или повторного выполнения.
- Для выбора цвета пера, используемого при запуске по умолчанию, обратитесь к разделу "Перо/[Рисование](#page-78-0)" на стр. 79.

• Для присвоения собственного цвета одному или двум значкам, определяемым пользователем, обратитесь к разделу "[Полоса](#page-76-0) [значков](#page-76-0)" на стр. 77.

## <span id="page-45-1"></span>Стереть все

Сопутствующие темы:

"Полоса [значков](#page-42-0) ēno App"

"Открытие страницы [интерактивной](#page-45-0) доски для написания"

Значок "Стереть все" имеет две функции, в зависимости от того, как долго вы прикасаетесь к значку стилусом.

Для стирания всех пометок, которые вы видите на интерактивной доске:

• Прикоснитесь к значку Стереть все.

Чтобы стереть все на всех страницах интерактивной доски:

- 1. Коснитесь и удерживайте кончик стилуса (не перемещая его) на значке "Стереть все" в течение одной секунды.
- 2. Щелкните ОК для подтверждения стирания всех страниц интерактивной доски.

## <span id="page-45-0"></span>Открытие страницы интерактивной доски для написания

Сопутствующие темы:

### "Полоса [значков](#page-42-0) ēno App"

## "[Стереть](#page-45-1) все"

Для написания на чистой странице интерактивной доски вместо установки пометок на рабочем столе компьютеа:

• Коснитесь значка страницы интерактивной доски. Вы можете добавить до 99 страниц интерактивной доски. На всех страницах интерактивной доски указывается последовательный номер страницы с застывшим рабочим столом в качестве нулевой страницы.

Для перехода между всеми страницами интерактивной доски и застывшим рабочим столом компьютера:

• Коснитесь значков левой и правой стрелки.

Для быстрого возврата к странице рабочего стола компьютера (нулевая страница):

• Коснитесь значка пометок.

# <span id="page-46-0"></span>Использование экранной клавиатуры

Сопутствующие темы:

"Полоса [значков](#page-42-0) ēno App"

"[Управление](#page-43-0) мышью при помощи стилуса ēno"

Для ввода текста в приложение, работающее на главном компьютере:

#### Примечание

Компьютеры Macintosh требуют, чтобы экранная клавиатура операционной системы была включена до того, как ēno App сможет распознать ее.

- 1. Коснитесь значка мыши.
- 2. Коснитесь значка клавиатуры. Экранная клавиатура появляется в интерактивном окне, которое вы можете перетащить в удобное место.
- 3. Для перемещения курсора в активное приложение, где вы хотите ввести текст, коснитесь в этом месте стилусом.
- 4. Для ввода текста коснитесь клавиатуры стилусом.
- 5. Для перемещения окна клавиатуры перетащите линейку заголовка.
- 6. Для закрытия клавиатуры коснитесь кнопки "закрыть" или еще раз коснитесь значка клавиатуры.

# <span id="page-47-0"></span>Сохранение мгновенного снимка на главном компьютере

Сопутствующие темы:

"Полоса [значков](#page-42-0) ēno App"

"[Сохранить](#page-72-0)"

"Сохранение [мгновенного](#page-48-0) снимка на облачном сервере"

Для сохранения и последующего распространения вашей работы вы можете сохранить мгновенный снимок доски в виде графического файла.

Значок "Сохранить" имеет две функции, в зависимости от того, как долго вы касаетесь значка стилусом.

Для сохранения мгновенного снимка с настройками по умолчанию:

• Коснитесь значка Сохранить.

#### Примечание

Для изменения настроек по умолчанию для типа файла, имени файла и пути доступа к каталогу обратитесь к разделу "[Сохранить](#page-72-0)" на стр[. 73](#page-72-0).

Для просмотра окна Сохранить как и указания типа файла, имени файла и пути доступа к каталогу:

- 1. Коснитесь и удерживайте наконечник стилуса (не перемещая его) на значке Сохранить в течение одной секунды.
- 2. Если вы сохраняете страницу доски, коснитесь кнопки Сохранить все для сохранения всех страниц интерактивной доски.
- 3. Для сохранения всех страниц доски в одном файле поставьте флажок рядом с данной опцией.

#### Примечание

Для сохранения всех страниц доски в одном файле убедитесь, что указанным типом файла является "PDF" или "TIFF".

# <span id="page-48-0"></span>Сохранение мгновенного снимка на облачном сервере

Сопутствующие темы:

"Полоса [значков](#page-42-0) ēno App"

"[Сохранение](#page-73-0) в облаке"

Для сохранения и распространения вашей работы вы можете сохранить мгновенный снимок доски в виде графического файла с путем сохранения в локальной сети или на облачном сервере вместо главного компьютера. Варианты облачного сохранения включают Dropbox, Google Drive и Microsoft SkyDrive.

Значок сохранения в облаке имеет две функции, в зависимости от длительности прикосновения к значку стилусм.

Для сохранения в облаке мгновенного снимка с использованием настроек по умолчанию:

• Коснитесь значка сохранения в облаке.

#### Примечание

Для изменения настроек по умолчанию, используемых для облачного сервера, типа файла мгновенного снимка или имени файла, обратитесь к разделу "[Сохранение](#page-73-0) в облаке" на стр. 74.

Для просмотра окна Сохранить в облаке и указания облачного сервера, типа файла и имени файла:

- 1. Коснитесь и удерживайте кончик стилуса (не перемещая его) на значке Сохранения в облаке в течение одной секунды.
- 2. Если вы сохраняете страницу доски, коснитесь кнопки Сохранить все для сохранения всех страниц интерактивной доски.
- 3. Для сохранения всех страниц доски в одном файле поставьте флажок рядом с данной опцией.

#### Примечание

Для сохранения всех страниц доски в одном файле убедитесь, что указанным типом файла является "PDF" или "TIFF".

# <span id="page-49-0"></span>Печать мгновенного снимка

Сопутствующие темы:

"Полоса [значков](#page-42-0) ēno App"

"[Печать](#page-75-0)"

Для сохранения и распространения вашей работы вы можете распечатать ваш мгновенный снимок доски, используя любой принтер, подключенный к главному компьютеру.

Значок Печать имеет две функции в зависимости от длительности прикосновения к значку стилусом.

Для печати мгновенного снимка доски с использованием настроек по умолчанию:

• Коснитесь значка Печать.

#### Примечание

Для присвоения принтера используемого по умолчанию при прикосновении к значку Печать обратитесь к разделу "[Печать](#page-75-0)" на стр[. 76.](#page-75-0)

Для просмотра диалогового окна Печать и изменения свойств принтера:

- 1. Коснитесь и удерживайте кончик стилуса (не перемещая его) на значке Печать в течение одной секунды.
- 2. Для печати всех страниц доски установите флажок рядом с опцией.

# <span id="page-50-0"></span>Инструменты светового пятна и проявления

Сопутствующие темы:

"Полоса [значков](#page-42-0) ēno App"

"[Выделение](#page-50-1) вашей работы "световым пятном""

"Выделение при помощи функции "[проявление](#page-52-0)""

# <span id="page-50-1"></span>Выделение вашей работы "световым пятном"

Для использования функции светового пятна:

1. Нажмите на значке Световое пятно. Весь экран, за исключением светового круга, становится затемненным.

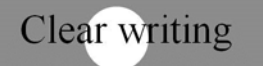

- Know what you want to say. Then say it
- 2. Перетаскивайте световое пятно по экрану для выделения определенной части экрана.
- 3. Для изменения формы светового пятна с круга на овал потяните пятно за любую из четырех осевых точек, расположенных по краю круга.

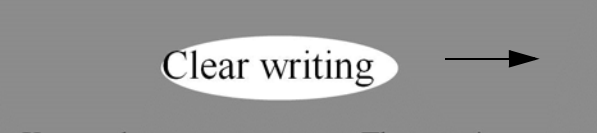

4. Для увеличения или уменьшения диаметра светового пятна потяните его за любую точку на крае, за исключением четырех осевых точек.

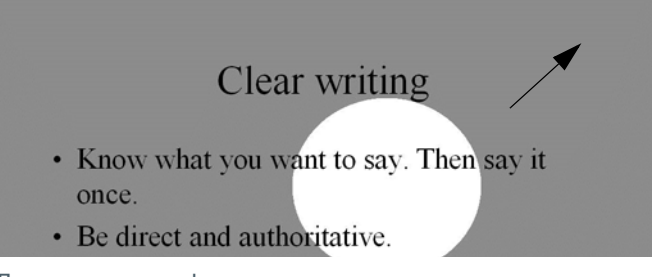

Для отключения функции светового пятна:

• Еще раз коснитесь значка Световое пятно.

# <span id="page-52-0"></span>Выделение при помощи функции "проявление"

Для использования инструмента Проявления:

1. Коснитесь значка Проявление. Весь экран, кроме одной полосы сверху, станет черным.

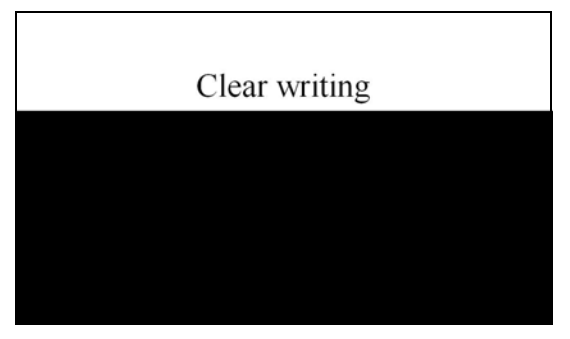

2. Используйте стилус для перетягивания полосы вверх, вниз, влево или вправо для проявления большей части экрана.

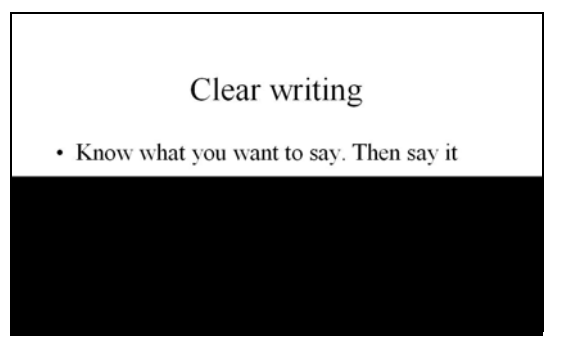

Для проявления всего экрана и продолжения вашей презентации:

• Еще раз коснитесь значка Проявление.

# <span id="page-53-0"></span>Значки, определяемые пользователем

Сопутствующие темы:

"Полоса [значков](#page-42-0) ēno App"

"Полоса [значков](#page-76-0)"

Полоса значков ēno предоставляет два значка, которые могут быть настроены для получения быстрого доступа к следующим функциям:

- запуску часто используемого web-сайта
- открытию определенного документа
- запуску наиболее часто используемого приложения
- изменению пера на собственный цвет.

Для настройки значка, определяемго пользователем:

• Обратитесь к разделу "Полоса [значков](#page-76-0)" на стр. 77.

# <span id="page-54-1"></span><span id="page-54-0"></span>Если у вас старая полоса значков ēno

Функции старой полосы значков ēno описываются ниже.

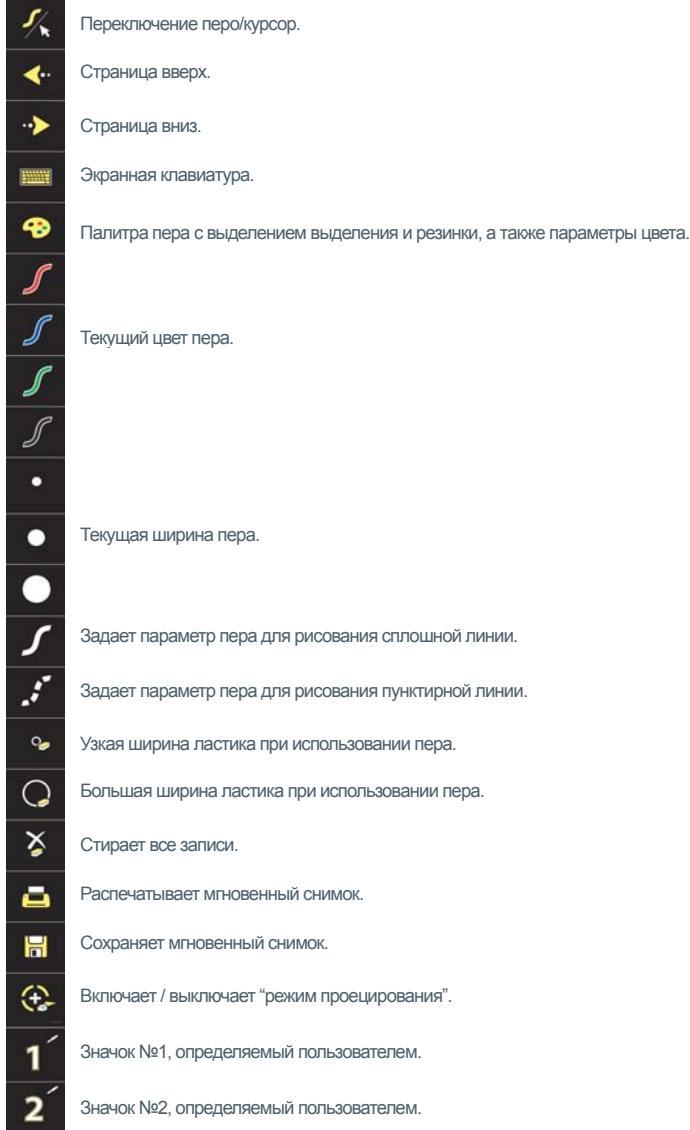

# Опции значков управления

Сопутствующие темы:

"[Использование](#page-80-0) экранной полосы значков"

Вы можете получить доступ к функциям значков ēno двумя способами:

- прикоснувшись к магнитной полосе значков стилусом. Обратитесь к разделу "Установка [магнитной](#page-22-0) полосы значков" на стр[. 23](#page-22-0).
- прикоснувшись к экранной полосе значков стилусом; Для отображения экранной полосы значков обратитесь к разделу "[Использование](#page-80-0) экранной полосы значков" на стр. 81.

### Примечание

Вы можете получить новую полосу значков ēno App (номер сервисной позиции ENOAPPSTRIPA), обратившись к вашему дилеру Steelcase или в службу технической поддержки. Обратитесь к разделу "[Техническая](#page-86-0) поддержка" на стр. 87.

## Управление курсором при помощи стилуса ēno

Сопутствующие темы:

"Если у вас старая полоса [значков](#page-54-1) ēno"

"[Использование](#page-57-0) экранной клавиатуры"

Стилус ēno действует как перо и как курсор.

Для переключения стилуса между функциями пера и курсора:

• Прикоснитесь стилусом к значку управления перо/курсор.

При использовании стилуса для управления компьютером:

- Для щелчка прикоснитесь один раз.
- Для двойного щелчка быстро прикоснитесь два раза.
- Для щелчка правой кнопкой мыши (Windows) или щелчка управления (Macintosh) удерживайте стилус (не перемещая его) на дисплее в течение одной секунды.
- Для перемещения на страницу вверх или вниз по документу прикоснитесь к значку управления левой или правой стрелки.
- Если ваша операционная система Windows и приложение поддерживают малтитач, вы можете выполнять жесты малтитач двумя стилусами.

# <span id="page-57-0"></span>Использование экранной клавиатуры

Сопутствующие темы:

"Если у вас старая полоса [значков](#page-54-1) ēno"

Для ввода текста в приложение, работающее на главном компьютере:

### Примечание

Компьютеры Macintosh требуют, чтобы экранная клавиатура операционной системы была включена до того, как ēno App сможет распознать ее.

- 1. Коснитесь значка пера/курсора стилусом для перехода в режим курсора.
- 2. Коснитесь значка клавиатуры. Экранная клавиатура появляется в интерактивном окне, которое вы можете перетащить в удобное место.
- 3. Для перемещения курсора в активное приложение, где вы хотите ввести текст, коснитесь этого места стилусом.
- 4. Для ввода текста касайтесь клавиатуры стилусом.
- 5. Для перемещения окна клавиатура перетащите его за линейку заголовка.
- 6. Для закрытия клавиатуры коснитесь кнопки "закрыть" или еще раз коснитесь значка клавиатуры.

## <span id="page-58-0"></span>Написание и стирание при помощи стилуса ēno

Сопутствующие темы:

"Если у вас старая полоса [значков](#page-54-1) ēno"

"[Изменение](#page-60-0) стиля пера"

"[Стереть](#page-59-0) все"

При письме на доске с помощью стилуса ēno, "чернила" проецируются с компьютера на интерактивную доску.

Для использования войдите в режим пера:

- коснитесь значка перо/курсор для переключения с режима курсора на режим пера.
- или коснитесь значка цвета, вида линии или ширины линии.

В режиме пера рабочий стол компьютера "замораживается" в его текущем состоянии, и вы можете использовать для написания, выделения или стирания вместо управления курсором.

#### Примечание

Для оптимальной работы держите стилус под небольшим углом (не под углом 90 градусов к доске) и с индикатором стилуса, направленным вверх в потолок.

При использовании стилуса в режиме пера:

- Для использования стилуса в качестве ластика коснитесь значка узкого или широкого ластика.
- Коснитесь значка цвета, вида линии или ширины линии для изменения пера, средства выделения или ластика.
- Коснитесь значка палитры пера для использования в качестве средства выделения или изменения цвета. Обратитесь к разделу "[Изменение](#page-60-0) стиля пера" на стр. 61.
- Прикоснитесь к значку "Стереть все" для стирания всего написанного на экране. Обратитесь к разделу "[Стереть](#page-59-0) все" на стр[. 60](#page-59-0).

#### Примечание

ēno App позволяет вам сконфигурировать значок красного цвета в виде функции светового пятна или проявления, не как чернила красного цвета. Для изменения функции значка управления красным цветом обратитесь к разделу "Полоса [значков](#page-76-0)" на стр. 77.

<span id="page-59-0"></span>Стереть все

Сопутствующие темы:

"Если у вас старая полоса [значков](#page-54-1) ēno"

Значок Стереть все имеет две функции, в зависимости от того, как долго вы будете касаться значка стилусом.

Для стирания все пометок, которые вы видите на интерактивной доске:

• Коснитесь значка Стереть все.

Для стирания всего на всех страницах интерактивной доски:

- 1. Коснитесь и удерживайте кончик стилуса (не перемещая его) на значке Стереть все в течение одной секунды.
- 2. Щелкните ОК для подтверждения стирания всех страниц интерактивной доски.

# <span id="page-60-0"></span>Изменение стиля пера

Сопутствующие темы:

"Если у вас старая полоса [значков](#page-54-1) ēno"

Палитра пера предоставляет выбор стиля пера, ластика и инструмента выделения.

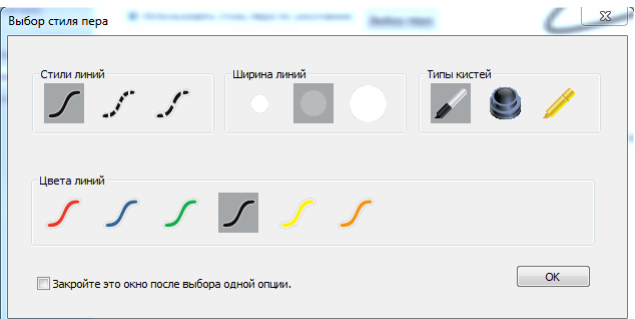

Для выбора пера, ластика или инструмента выделения из палитры пера:

- 1. Прикоснитесь к значку палитры пера.
- 2. Прикоснитесь к опции для ее выбора.
- 3. Начните писать на доске.

Вы можете перетащить окно палитры в удобное место.

Для закрытия палитры пера:

• Щелкните ОК. В качестве альтернативы щелкните для установки флажка рядом с командой "Закрыть это окно после выбора одной опции", тогда окно будет закрываться автоматически после щелчка на опции.

## Сохранение мгновенного снимка

Сопутствующие темы:

## "Если у вас старая полоса [значков](#page-54-1) ēno"

Для сохранения и распространения вашей работы вы можете сохранить мгновенный снимок белой доски в виде грфического файла.

Значок Сохранить имеет две функции, зависящие от того, как долго вы будете прикасаться к значку стилусом.

Для сохранения мгновенного снимка с использованием настроек по умолчанию.

• Прикоснитесь к значку Сохранить.

#### Примечание

Для изменения настроек по умолчанию для типа файла, имени файла и пути к каталогу обратитесь к разделу "[Сохранить](#page-72-0)" на стр. [73.](#page-72-0)

Для открытия окна Сохранить как и указания типа файла, имени файла и пути к каталогу:

- 1. Коснитесь и удерживайте кончик стилуса (не перемещая его) на значке Сохранить в течение одной секунды.
- 2. Если вы сохраняете страницу интерактивной доски, коснитесь кнопки Сохранить все для сохранения всех страниц доски.
- 3. Для сохранения всех страниц интерактивной доски в одном файле установите флажок рядом с этой опцией.

### Примечание

Для сохранения всех страниц интерактивной доски в одном файле убедитесь, что тип файла установлен на PDF или TIFF.

# Печать мгновенного снимка

Сопутствующие темы:

## "Если у вас старая полоса [значков](#page-54-1) ēno"

Для сохранения и распространения вашей работы вы можете распечатать мгновенный снимок интерактивной доски, используя любой принтер, подключенный к главному компьютеру.

Значок Печать имеет две функции, в зависимости от того, как долго вы прикасаетесь стиусом к значку.

Для печати мгновенного снимка доски с использованием настроек по умолчанию:

• Прикоснитесь к значку Печать.

#### Примечание

Чтобы присвоить принтер по умолчанию, который будет использоваться при прикосновении к значку Печать, обртитесь к разделу "[Печать](#page-75-0)" на стр. 76.

Для открытия окна Печать и изменения свойств принтера:

- 1. Коснитесь и удерживайте кончик стилуса (не перемещая его) на значке Печать в течение одной секунды..
- 2. Для печати всех страниц интерактивной доски установите флажок рядом с опцией.

## Опции светового пятна и проявления

Сопутствующие темы:

"Если у вас старая полоса [значков](#page-54-1) ēno"

"Полоса [значков](#page-76-0)"

"[Выделение](#page-63-0) вашей работы "световым пятном""

"Выделение при помощи функции [проявления](#page-65-0)"

Значок красного цвета пера имеет три конфигурируемые возможные функции:

- красный цвет пера для записей
- световое пятно
- проявление

# <span id="page-63-0"></span>Выделение вашей работы "световым пятном"

Для использования функции светового пятна:

- 1. Настройте красный цвет пера для функции светового пятна. (Обратитесь к разделу "Полоса [значков](#page-76-0)" на стр. 77.)
- 2. Прикоснитесь к значку управления красным цветом. Весь экран, за исключением светового круга, становится затемненным.

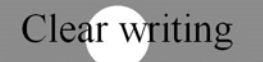

- Know what you want to say. Then say it
- 3. Перетаскивайте световое пятно по экрану для выделения определенной части экрана.

4. Для изменения формы светового пятна с круга на овал потяните пятно за любую из четырех осевых точек, расположенных по краю круга.

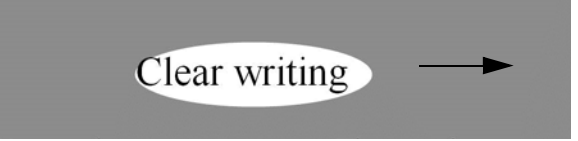

5. Для увеличения или уменьшения диаметра светового пятна потяните его за любую точку на крае, за исключением четырех осевых точек.

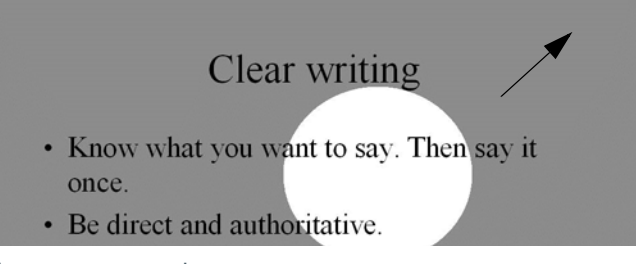

Для отключения функции светового пятна:

• Еще раз прикоснитесь к красному значку управления.

# <span id="page-65-0"></span>Выделение при помощи функции проявления

Для использования инструмента проявления:

- 1. Настройте красный цвет пера для функции проявления. (Обратитесь к разделу "Полоса [значков](#page-76-0)" на стр. 77.)
- 2. Прикоснитесь к значку управления красным цветом. Весь экран, кроме одной полосы сверху, станет черным.

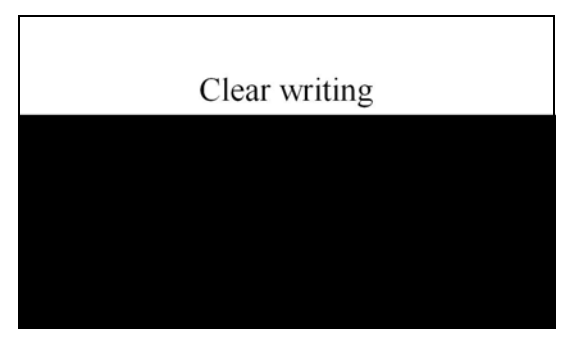

3. Потяните полоску вверх, вниз, влево или вправо для проявления большей части экрана.

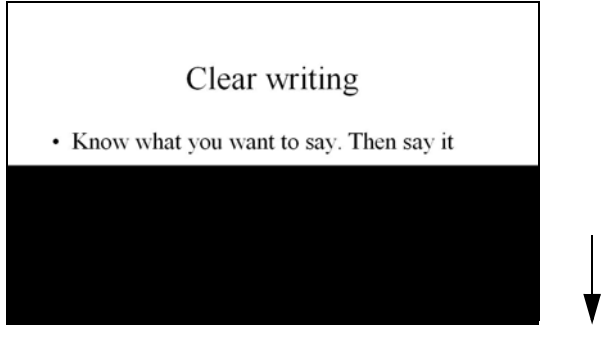

Для проявления всего экрана и продолжения вашей презентации:

• Еще раз прикоснитесь к красному значку управления.

## Открытие пустого страницы интерактивной доски для написания

Сопутствующие темы:

"Если у вас старая полоса [значков](#page-54-1) ēno"

## "[Написание](#page-58-0) и стирание при помощи стилуса ēno"

Если вы предпочитаете писать на пустой доске, а не поверх проецируемого рабочего стола компьютера, вы можее отобразить для письма до 99 дополнительных пустых окон.

Для отображения пустой страницы доски для написания:

• Выберите стрелку Предыдущее (влево).

Для возврата к проецированию рабочего стола компьютера:

• Выберите стрелку Далее (вправо) до появления рабочего стола компьютера.

# Приложение ēno App

- Сопутствующие темы:
- "[Состояние](#page-69-0)"
- "[Предупреждения](#page-71-0)"
- "[Сохранить](#page-72-1)"
- "[Сохранение](#page-73-1) в облаке"
- "[Печать](#page-75-1)"
- "Полоса [значков](#page-76-1)"
- "Перо/[Рисование](#page-78-1)"
- "Настройки [пользователя](#page-79-0)"
- "[Использование](#page-80-1) экранной полосы значков"
- "[Получение](#page-82-0) Справки"
- "Проверка [обновлений](#page-82-1)"
- "Выход из ē[no App"](#page-82-2)

# <span id="page-67-0"></span>Конфигурация опций ēno App

Для конфигурации опций ēno Application:

1. Щелкните на значок ēno App на панели задач (Windows) или на дополнительном меню (Macintosh).

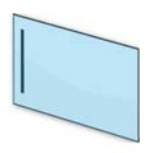

значок ēno App

2. Появляется меню ēno App.

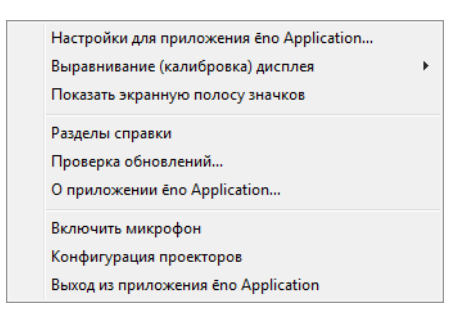

- 3. Выберите "Настройки для приложения ēno Application".
- 4. Щелкните на вкладке в левом окне для изменения настроек по умолчанию и опций.

# <span id="page-69-0"></span>Состояние

Сопутствующие темы:

## "Подготовка к [использованию](#page-23-0) доски ēno"

Вклада "Состояние" предоставляет состояние в режиме реального времени всех изделий ēno, обменивающихся информацией с компьютером.

Для просмотра и изменения свойств аппаратного обеспечения изделия:

- 1. Выберите "Настройки для приложения ēno Application" в меню ēno App.
- 2. Щелкните на вкладке "Состояние".

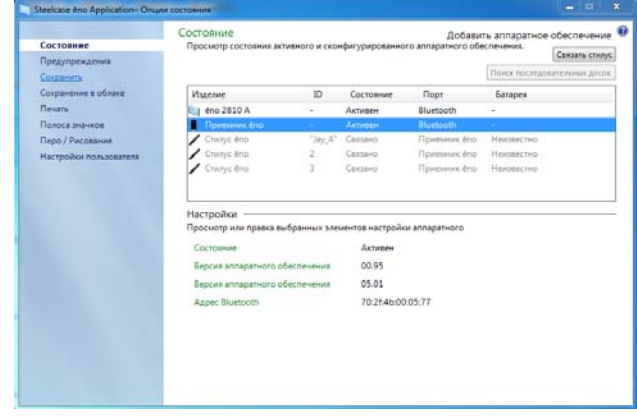

3. Для просмотра и редактирования настроек устройства щелкните в верхней половине окна. Настройки выбранного устройства будут показаны в нижней половине окна. Параметры, которые вы можете изменить, будут выделены.

"**Связать стилус**": Щелкните для начала автоматического связывания Bluetooth со стилусом ēno. Если стилус указан на вкладке Состояние, он уже связан с компьютером.

"**Удаление стилуса**": Выберите стилус ēno в разделе "Устройство", затем щелкните "Удалить стилус" для прекращения связи Bluetooth. Например, если вы хотите использовать стилус с другим компьютером или ēno receiver в этом же помещении, сначала щелкните "Удалить стилус" для удаления связывания Bluetooth и затем выполните его связывание с новым компьютером или ēno receiver.

**"Имя пера"**: С новыми стилусами ēno (аппаратное обеспечение 4.2.1 или более позднее), вы можете присвоить имя из пяти символов конкретному перу для оказания помощи в отслеживании ввода при одновременном использовании нескольких перьев. Щелкните на стилусе ēno для просмотра его настроек и версии аппаратного обеспечения в нижней части окна. Присвойте имя этому стилусу и затем снимите колпачок с этого стилуса ēno. Когда значок стилуса ēno сменит цвет с серого на черный щелкните в окне "Имя пера", укажите название из пяти символов или менее и затем нажмите ввод.

"**Поиск последовательной доски**": В случае отсутствия вашего устройства в списке щелкните "Найти последовательную доску". Если ее по-прежнему нет в списке, причина заключается в регистрации Bluetooth.

# <span id="page-71-0"></span>Предупреждения

Сопутствующие темы:

## "Приложение 3: [уведомления](#page-102-0) ēno App"

Для конфигурации опций предупреждений и уведомлений:

- 1. Выберите "Настройки для приложения ēno Application" в меню ēno App.
- 2. Щелкните на вкладке "Предупреждения".

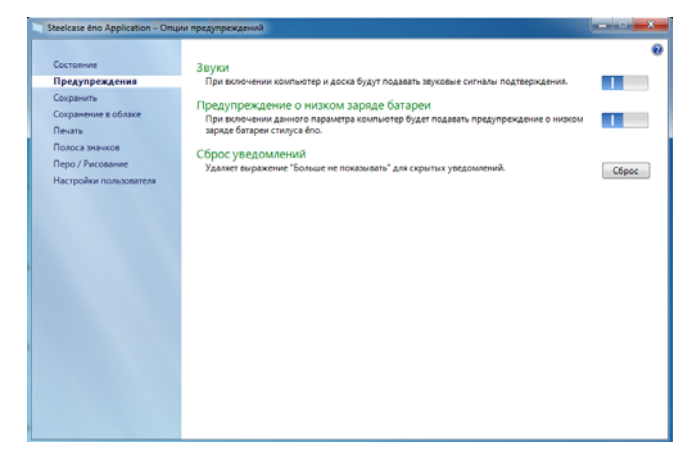

"**Звуки**": Включение или отключение звуков, указывающих состояние системы.

"**Предупреждение о низком заряде батареи**": Позволяет ēno App показывать уведомление при низком заряде батареи стилуса ēno.

"**Сброс уведомлений**": Включите данную опцию для сброса всех уведомлений, даже в случае, когда пользователь поставил флажок "Болше не показывать это уведомление". Обратитесь к разделу "Приложение 3: [уведомления](#page-102-0) ēno App" на стр. 103 для обзора уведомлений и возможных действий."
### <span id="page-72-0"></span>Сохранить

Сопутствующие темы:

"Сохранение [мгновенного](#page-47-0) снимка на главном компьютере"

Для конфигурации опций для сохранения моментальных снимков на компьютере:

- 1. Выберите "Настройки для приложения ēno Application" в меню ēno App.
- 2. Щелкните на вкладке "Сохранить".

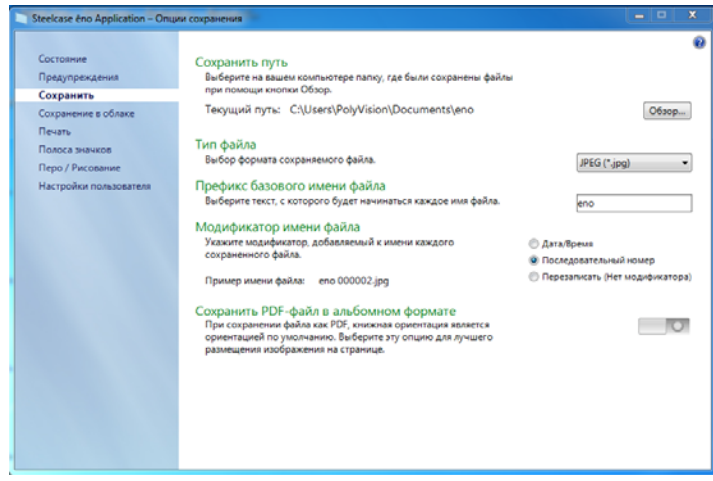

"**Сохранить путь**": Укажите каталог для сохранения файлов моментальных снимков. По умолчанию файлы моментальных снимков сохраняются в папке "Документы".

<span id="page-72-1"></span>"**Тип файла**": Укажите формат файла моментального снимка. Опции включают форматы PDF, JPEG, TIFF, PNG или BMP. В Windows вы можете также сохранять файлы в формате GIF. В Macintosh вы можете также сохранять файлы в форматах PICT, Photoshop, SGI, TGA и Quicktime Image. Файлы моментальных снимков по умолчанию сохраняются в формате JPG (Windows) или PDF (Macintosh).

<span id="page-73-3"></span>"**Префикс базового имени файла**": Укажите имя файлов мгновенных снимков. Проверьте существующее базовое имя файла для ввода нового имени фала.

<span id="page-73-2"></span>"**Модификатор имени файла**": Щелкните на радиокнопке для выбора штампа даты/времени к базовому имени файла и добавления последовательного номера к базовому имени файла или перезаписи существующего файла при каждом сохранении.

<span id="page-73-5"></span><span id="page-73-1"></span>"**Сохранить PDF-файлы в альбомном формате"**: При сохранении мгновенного снимка в формате PDF форматом по умолчанию является книжный формат. Выберите данную опцию для сохранения файла PDF в альбомном формате.

### <span id="page-73-0"></span>Сохранение в облаке

Сопутствующие темы:

"Сохранение [мгновенного](#page-48-0) снимка на облачном сервере"

Для конфигурации опций по умолчанию Сохранения в облаке:

- 1. Выберите "Настройки для приложения ēno Application" в меню ēno App.
- 2. Щелкните на вкладке "Сохранение в облаке".

<span id="page-73-4"></span>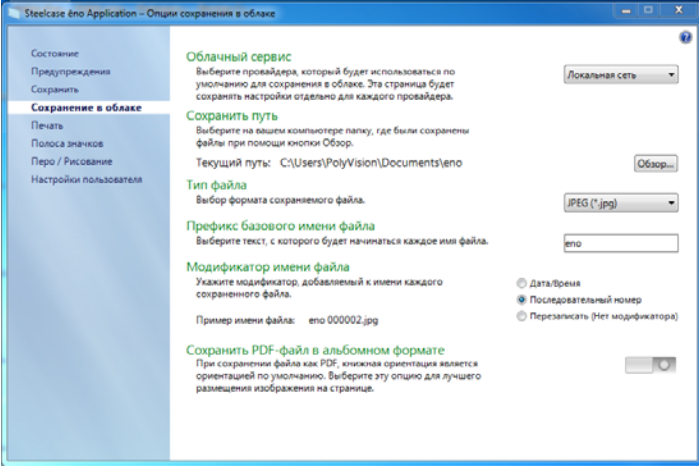

- 3. Из ниспадающего меню выберите опцию сохранения в облаке.
- 4. Укажите путь сохранения, тип файла, префикс базового имени файла, модификатор имени файла и формат PDF для выбранного облачного сервиса.
- 5. Дополнительно из ниспадающего меню вы можете выбрать другую опцию облачного сервиса и указать опции, отноящиеся к этому провайдеру. Опции, появляющиеся в диалоговом окне, используются по умолчанию при прикосновении к значку сохранения в облаке.

<span id="page-74-3"></span>"**Облачный сервис**": Опции облачного сервиса: Локальная сеть, Dropbox, Google Drive и Microsoft SkyDrive.

"**Сохранить путь**": Укажите каталог, где будут сохраняться файлы мгновенных снимков при прикосновении к значку сохранения в облаке. Если вы не укажите путь доступа к каталогу, файлы мгновенных снимков будут сохраняться в вашей папке "Документы".

<span id="page-74-2"></span>"**Тип файла**": Укажите формат файла моментального снимка, который будет сохраняться на компьютере при сохранении изображения. Опции включают форматы PDF, JPEG, TIFF, PNG или BMP. В Windows вы можете также сохранять файлы в формате GIF. В Macintosh вы можете также сохранять файлы в форматах PICT, Photoshop, SGI, TGA и Quicktime Image. Файлы моментальных снимков по умолчанию сохраняются в формате JPG (Windows) или PDF (Macintosh).

<span id="page-74-4"></span>"**Префикс базового имени файла**": Укажите имя файлов мгновенных снимков. Проверьте существующее базовое имя файла для ввода нового имени фала.

<span id="page-74-1"></span><span id="page-74-0"></span>"**Модификатор имени файла**": Щелкните на радиокнопке для выбора штампа даты/времени к базовому имени файла и добавления последовательного номера к базовому имени файла или перезаписи существующего файла при каждом сохранении.

<span id="page-74-5"></span>"**Сохранить PDF-файлы в альбомном формате"**: При сохранении мгновенного снимка в формате PDF форматом по умолчанию является книжный формат. Выберите данную опцию для сохранения файла PDF в альбомном формате.

# <span id="page-75-0"></span>Печать

Сопутствующие темы:

#### "Печать [мгновенного](#page-49-0) снимка"

#### Для конфигурации опций печати:

- <span id="page-75-1"></span>1. Выберите "Настройки для приложения ēno Application" в меню ēno App.
- 2. Щелкните на вкладке "Печать".

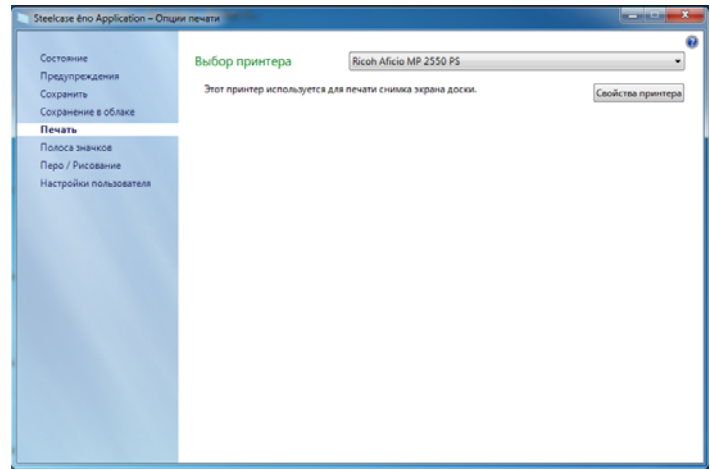

"**Выбор принтера**": выберите принтер по умолчанию для печати мгновенного снимка при кратковременном прикосновении к значку Печать. Ниспадающий список включает принтеры, установленные в настоящее время на вашем компьютере.

"**Свойства принтера**": Укажите опции для выбранного принтера.

### Полоса значков

Сопутствующие темы:

#### "Значки, определяемые пользователем"

Полоса значков предоставляет два значка, определяемых пользователем, которые не имеют функций до тех пор, пока вы не сконфигурируете для них свое действие. Если вы прикоснетесь к значку, определяемому пользователем, до того, как для него будет сконфигурировано действие, вы увидите диалоговое окно "Полоса значков", представленное ниже.

Для настройки функции для значков, определяемых пользователем.

- <span id="page-76-0"></span>1. Выберите "Настройки для приложения ēno Application" в меню ēno App.
- 2. Щелкните на вкладке "Полоса значков".

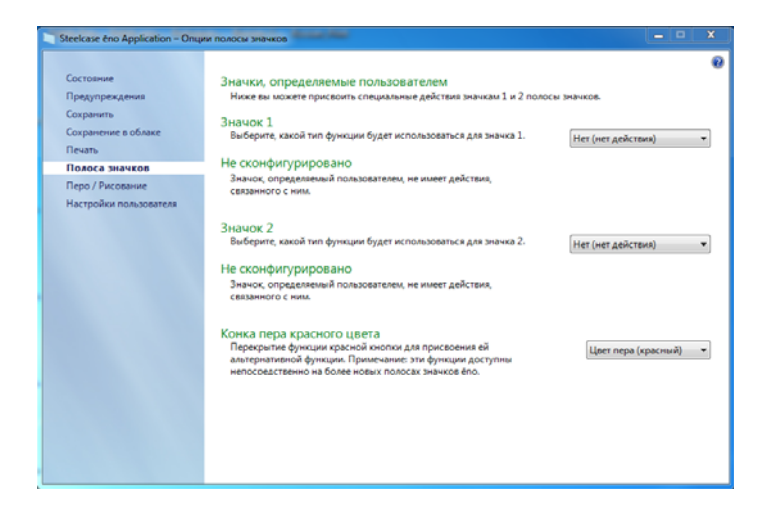

- 3. Выберите функцию из ниспадающего списка рядом со Значком 1 или Значком 2.
- 4. Укажите соответствующие опции для каждой функции:

"Нет (нет действия)": Значок не имеет функции.

"**Запустить web-сайт**": Выберите эту функцию из ниспадающего списка, затем укажите web-адрес, который вы хотите открыть при прикосновении к этому значку.

"**Открыть документ**": Выберите эту функцию из ниспадающего списка, затем укажите или найдите документ, который вы хотите открыть при прикосновении к этому значку.

"**Запустить приложение**": Выберите эту функцию из ниспадающего списка, затем найдите приложение, которые вы хотите открыть при прикосновении к этому значку.

"**Свой цвет пера**": Выберите эту функцию из ниспадающего списка, затем коснитесь кнопки "Выбрать цвет" для выбора любого цвета, из имеющихся в операционной системе компьютера, для его использования при прикосновении к этому значку.

<span id="page-77-0"></span>"**Красный цвет пера**": Если вы используете старую полосу значков перезапишите функцию значка красного цвета пера для использоваия альтернативных функций. На новых полосах значков эти функции доступны на отдельных значках. Имеются следующие опции: "Цвет пера" - для рисования красными чернилами; "Световое пятно" - для привлечения внимания к определенной части экрана при помощи светового пятна, которое можно перетаскивать по всему экрану, или "Проявление"- для постепенного проявления содержимого экрана сверху вниз. Обратитесь к разделу "Опции [светового](#page-63-0) пятна и [проявления](#page-63-0)" на стр. 64.

### Перо/Рисование

Сопутствующие темы:

#### "[Написание](#page-44-0) и стирание при помощи стилуса ēno"

#### Для конфигурации опций пера и рисования:

- 1. Выберите "Настройки для приложения ēno Application" в меню ēno App.
- <span id="page-78-0"></span>2. Щелкните на вкладке "Перо/Рисование".

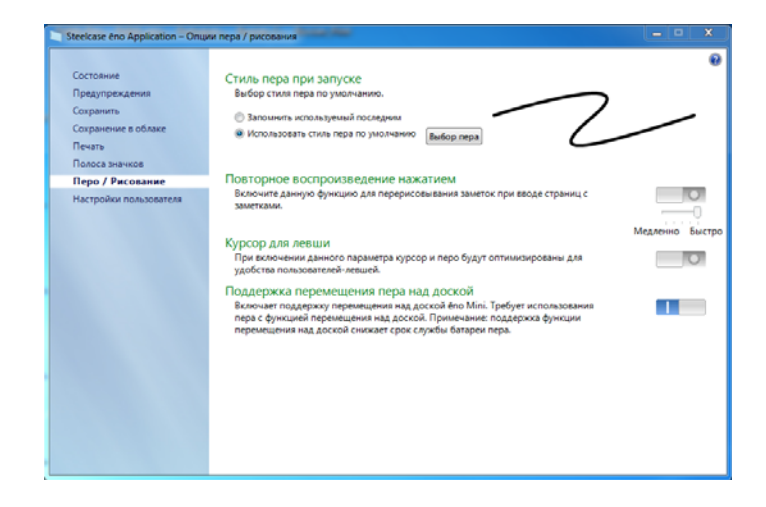

<span id="page-78-1"></span>"**Стиль пера при запуске**": Укажите стиль пера, который будет использоваться при запуске ēno App. Опциями являются:

- "**Запомнить используемый последним**": ēno App запоминает последний активный стиль пера и использует его при последующем запуске программы.
- "**Использовать стиль пера по умолчанию**": Стиль пера по умолчанию - черная линия средней толщины.
- "**Выбор пера**": При подключении нескольких стилусов ēno щелкните на этой кнопке для идентификации к какому стилусу будет пиментяься параметр Стиль пера при запуске.

<span id="page-79-3"></span>"**Повторное воспроизведение нажатием**": При включении штрихи пера запоминаются при переключении режима пера в режим курсора и обратно в режим пера. Все штрихи пера запоминаются до момента их удаления. Для управления скоростью повтора переместите ползунок в сторону "медленнее" или "быстрее".

<span id="page-79-1"></span>"**Курсор для левши**": Включение или отключение курсора для левши.

"**Поддержка перемещения пера над доской**": Для ēno mini поддержка перемещения над доской позволяет пользователям посмотреть положение курсора, когда стилус перемещается непосредственно над планшетом ēno mini. Отключите поддержку перемещения пера над доской для увеличения срока службы батареи стилуса. (Операционная система Linux требует использования kernel 2.6.23.)

#### <span id="page-79-4"></span><span id="page-79-0"></span>Настройки пользователя

Для конфигурации опций пользователя:

- <span id="page-79-2"></span>1. Выберите "Настройки для приложения ēno Application" в меню ēno App.
- 2. Щелкните на вкладке "Настройки пользователя".

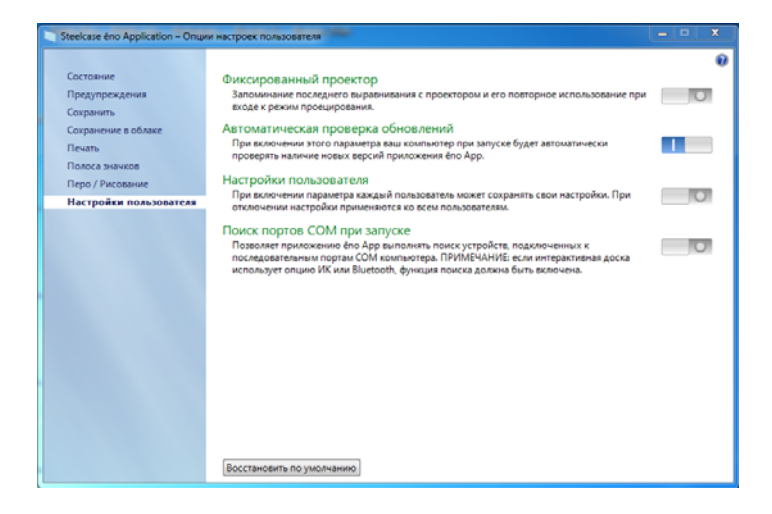

<span id="page-80-5"></span>"**Фиксированный проектор**": Если проектор установлен на постоянной основе, установите этот флажок для запоминания одного и того же выравнивания проектора. Повторного выравнивания интерактивной доски и компьютера не потребуется.

<span id="page-80-2"></span><span id="page-80-1"></span>"**Автоматическая проверка обновлений**": Разрешение или запрет автоматического подключения ēno App к web-сайту Steelcase для проверки наличия обновлений драйвера.

<span id="page-80-3"></span>"**Настройки пользователя**": При включении, эта опция сохраняет настройки для каждого отдельного пользователя. При отключении настройки применяются ко всем пользователям.

<span id="page-80-4"></span>"**Поиск портов COM при запуске**"**:** Позволяет ēno App осуществлять поиск устройств, которые обмениваются информацией через последовательные поты COM компьютера. ПРИМЕЧАНИЕ: Если связь доски осуществляется с использованием беспроводной инфракрасной или Bluetooth-связи, поиск портов COM должен быть включен.

### <span id="page-80-0"></span>Использование экранной полосы значков

Сопутствующие темы:

"Полоса [значков](#page-42-0) ēno App"

"Если у вас старая полоса [значков](#page-54-0) ēno"

Экранная полоса значков предоставляет функции магнитной полосы значков в интерактивном окне, которую вы можете перетащить в удобное для вас место.

Для отображения экранной полосы значков:

1. Щелкните на значок ēno App на панели задач (Windows) или на дополнительном меню (Macintosh). Появляется меню ēno App.

2. Выберите в меню "Показ экранной полосы значков" для включения и выключения отображения экранной полосы значков. Экранные значки выглядят и функционируют как магнитная полоса значков. Обратитесь к разделу "[Полоса](#page-42-0) значков ē[no App"](#page-42-0) на стр. 43.

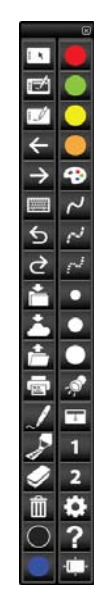

<span id="page-81-0"></span>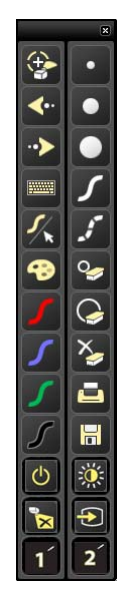

экранные значки ēno App старые экранные значки

#### Примечание

Если вы выполнили обновление до ēno App 3.0, но все еще используете старую магнитную полосу значков, экранные зачки будут выглядеть как старая полоса значков. Обратитесь к разделу "Если у вас старая полоса [значков](#page-54-0) ēno" на стр. 55.

# Получение Справки

Сопутствующие темы:

"Полоса [значков](#page-42-0) ēno App"

Для получения справки:

- Коснитесь значка справки.
- Выберите "Темы справки" в меню ēno App для получения информации об использовании устройств Steelcase.

# Проверка обновлений

Обновления ēno App доступны через Интернет. ēno App может осуществлять автоматическую проверку обновлений (обратитесь к разделу "Настройки [пользователя](#page-79-0)" на стр. 80), или вы можете проверять наличие обновлений в любое время.

Для обновления ēno App:

- <span id="page-82-1"></span>1. Щелкните на значок ēno App на панели задач (Windows) или на дополнительном меню (Macintosh). Появляется меню ēno App.
- <span id="page-82-2"></span>2. Из меню выберите "Проверка обновлений", когда ваш компьютер подключен к Интернету. Проверка системы выявляет, совпадает ли номер версии, доступной в сети, с версией, установленной в вашей ситеме. При несовпадении номеров версии, вы можете выбрать начало загрузки и автоматическую установку обновления. Вы также можете включить автоматическое обновление (обратитесь к разделу "Настройки [пользователя](#page-79-0)" на стр. 80).

# Выход из ēno App

Для закрытия ēno App:

- <span id="page-82-0"></span>1. Щелкните на значок ēno App на панели задач (Windows) или на дополнительном меню (Macintosh). Появляется меню ēno App.
- 2. Выберите в меню "Выход" (Windows) или "Выйти" (Macintosh). Приложение ēno App закроется.

<span id="page-83-0"></span>Для возобновления:

- **Windows**: выберите "ēno App" в меню Пуск/Программы/Steelcase.
- **Macintosh**: дважды щелкните на "ēno App" в папке Приложения.

# Для удаления ēno App в Windows

Для удаления ēno App в Windows:

- <span id="page-83-1"></span>1. Щелкните "Пуск" в нижнем левом углу панели задач.
- 2. Выберите "Все программы" в меню.
- 3. Выберите "ēno App" в меню.
- 4. Выберите "Удаление ēno App".

# Для удаления ēno App на Macintosh

Для удаления ēno App на Macintosh:

- 1. Перейдите к "Приложения" и затем к "Steelcase".
- 2. Запустите "ēno App Uninstaller.app."
- 3. Следуйте указаниям.

# Уход и обслуживание

# Обслуживание ēno

- <span id="page-84-0"></span>Замена батарей стилуса ēno
- Сопутствующие темы:
- "[Установка](#page-26-0) батарей в стилус ēno"
- "[Использование](#page-40-0) стилуса ēno"

Когда стилус не используется, устанавливайте на него крышку, для продления срока службы батарей.

Замена батареи стилуса:

• Обратитесь к разделу "[Установка](#page-26-0) батарей в стилус ēno" на стр. [27.](#page-26-0)

#### Примечание

При замене батареи стилуса используйте литиево-ионную батарею размера AAA для обеспечения оптимальных эксплуатационных характеристик. Подзаряжаемые NiMH –батареи не подходят для стилуса ēno.

#### Замена наконечника стилуса ēno

Для замены наконечника стилуса ēno:

- <span id="page-84-1"></span>1. Снимите существующий наконечник стилуса, сдвинув его со стилуса.
- 2. Плотно установите новый наконечник на стилус так, чтобы он защелкнулся на месте.

# Приобретение запасных частей

<span id="page-85-0"></span>Запасные части приобретаются непосредственно у компании Steelcase. Позвоните по телефону 1.800.334.4922 для Северной и Южнй Америки или по телефону +33 3 88 13 36 36 в Европе. Вы также можете отправить электронное письмо по адресу techsupport@steelcase.com.

# Обслуживание в летний период

- Убедитесь, что Steelcase ēno receiver и стилус хранятся в сумке для принадлежностей.
- Сделайте резервную копию работы, выполненной вами на доске. Все созданные вами файлы или изображения, хранящиеся в компьютере, следует сохранить на диске, USB-накопителе или сетевом сервере. Скоординируйте сохранение данных с вашим отделом информационных технологий.

При подготовке к осенним занятиям:

- Заранее проверьте доску в ходе подготовки к осенним занятиям. Подключите компьютер к сети Интернет для того, чтобы приложение ēno App могло автоматически загрузить обновления программного обеспечения, которые могли быть выпущены во время летних каникул.
- Если невозможно загрузить выпущенные обновления программного обеспечения, заблаговременно перед началом учебного процесса обратитесь в отдел информационных технологий для предоставления поддержки.
- Заблаговременная проверка доски до момента ее использования обеспечит достаточно времени как для осуществления технической поддержки, которая может вам понадобиться, так и для закрепления новых навыков работы с доской.
- Бесплатный телефон службы технической поддержки: 1.800.334.4922

# <span id="page-86-0"></span>Техническая поддержка

Если при помощи представленных выше разделов не удается разрешить проблему, связанную с аппаратным обеспечением или драйвером, обратитесь в службу технической поддержки компании Steelcase.

В Северной и Южной Америке обратитесь в службу технической поддержки Steelcase в США:

• Телефон: 1.800.334.4922 Поддержка доступна на английском и испанском языках

Круглосуточная поддержка с понедельника по пятницу.

• E-mail: techsupport@steelcase.com

В Евпропе, нa Ближнем Востоке и в Азии обратитесь в компанию Steelcase в Европе:

• Телефон: +33 3 88 13 36 36 Поддержка доступна на английском, французском и немецком языках

С понедельника по пятницу с 7:30 до 18:30 по центральноевропейскому времени.

• E-mail: emea.techsupport@steelcase.com

В Азиатско-Тихоокеанском регионе и Австралии обратитесь в компанию Steelcase в Азиатско-Тихоокеанском регионе:

• Телефон: +60 3 2027 6161 Поддержка доступна на английском и китайском языках

С понедельника по пятницу с 8:00 до 17:00 по времени в Куала-Лумпуре.

• E-mail: AP\_TECH\_PROD\_SUPP@steelcase.com

# Соответствие

# USB Adapter (4321)

Подтверждение соответствия Минкомсвязи России:

Декларация соответствия № Д-РД-0702 от 10.02.2009 года, действительна до 10.02.2015 года, зарегистрирована в Федеральном агентстве связи 16.02.2009 года

# Digital Pen (PD-301)

Подтверждение соответствия Минкомсвязи России:

Декларация соответствия № Д-РД-0701 от 10.02.2009 года, действительна до 10.02.2015 года, зарегистрирована в Федеральном агентстве связи 16.02.2009 года

### Соответствие требованиям Федеральной комиссии США по связи (ФКС)

Оборудование прошло испытания и признано отвечающим ограничениям для класса В цифровых устройств в соотвтствии с Частью 15 правил ФКС. Данные допустимые пределы предусмотрены для предоставления разумной защиты от негативного воздействия помех при эксплуатации оборудования в коммерческой среде. Данное оборудование генерирует, использует и может излучать радиочастотную энергию, и в случае нарушения правил установки и ипользования, указанных в руководстве пользователя, может привести к возникновению помех в радиосвязи. Эксплуатация данного оборудования в жилых районах может привести к возникновению помех, которые пользовател обязан будет устранить за свой счет. Изменения или модификации, произведенные без прямого разрешения стооны, отвечающей за соответствие, могут аннулировать право пользователя на эксплуатацию оборудования.

# Соответствие требованиям Европейского Союза

Доска ēno была протестирована и признана соответствующей стандартам безопасности, излучения и защищенности, указнным в:

2006/95/EC Директива по низковольтному оборудованию EN60950-1:2001 (Безопасность)

2004/108/EC Директива по электромагнитной совместимости (ЭМС) EN55022:2003 Класс B (ЭМС) EN55024:2003 (ЭМП) EN301489-17 V1.2.1:2002 EN301489-1 V1.4.1:2002

1995/5/EC Директива по радио и телекоммуникационному терминальному оборудованию EN300328-2 V1.6.1:2004 (RF)

IEC 60825-1 Класс 1 LED

# Соответствие WEEE

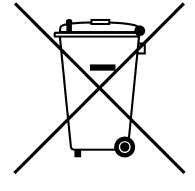

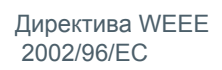

# Гарантия

#### ЧТО ПОКРЫВАЕТСЯ ГАРАНТИЕЙ

Steelcase Inc. гарантирует первоначальному потребителю или другому конечному покупателю отсутствие дефектов в материалах и производстве настоящего изделия на следующих условиях:

- 1. На стилус и ēno receiver предоставляется двухлетняя гарантия с даты покупки.
- 2. Стальная, покрытая фарфоровой эмалью, поверхность для письма доски гарантируется в Северной и Южной Америе от износа при нормальном использовании в течение всего рока службы здания, в котором первоначально было установлено данное изделие. В Европе, на Ближнем Востоке и в Азии стальная, покрытая фарфоровой эмалью, поверхность для письма доски гаантируется в течение восьми лет (в соответствии с местными правилами).
- 3. Готовая доска (включает рамку, крепежные детали, подложку и защелки) гарантируется на отсутствие дефектов вматериалах и производстве в течение 12 лет с в Северной и Южной Америке и в течение 8 лет в Европе, на Ближнем Востоке и в Азии с даты покупки.

В течение действия гарантии и при предъявлении подтверждения покупки ремонт или замена изделия (такой же или подобной моделью) по усмотрению компании Steelcase будут проведены без оплаты деталей и самого ремонта. Оплачиваться будут только расходы на транспортировку. Сохраните оригинальный товарный чек или счет-фактуру о доставке для подтверждения покупки. Без подтверждения даты покупки срок вашей гарантии будет определяться с даты изготовления товара, фиксируемой на заводе по серийному номеру. Настоящая гарантия распространяется только на первого конечного покупателя и только при условии того, что это устройство используется в стране, для продажи в которой оно предназначалось. Некоторые восстановленные на заводе детали могут быть использованы при сборке данного изделия.

На что не распространяется гарантия

- 1. На любое устройство, реализуемое или используемое за пределами стран Северной Америки и Европы, за исключением устройств, специально предназначенных для продажи в этой стране.
- 2. На любое устройство со стертым, измененным или отсутствующим серийным номером.
- 3. На повреждения, порчу или неисправную работу, возникшие в результате, но, не ограничиваясь следующим:
	- несчастного случая, неправильного использования, плохого обращения, халатности, пожара, наводнения, молни или других

природных явлений, несанкционированной модификации изделия или несоблюдения инструкций, прилагаемых к устройству.

- Использование предметов, не предназначенных для письма на доске, таких как (но не ограничиваясь ими) шариковые ручки, карандаши, перьевые авторучки или маркеры не сухого стирания.
- Использование неутвержденных чистящих средств или растворителей.
- Ремонт или попытка ремонта лицом, не уполномоченным компанией Steelcase.
- Любое повреждение, возникшее при транспортировке.
- Удаление или установка устройства.
- Любая другая причина, не связанная с дефектом устройства.
- 4. Картонные коробки, футляры, перья, внешняя упаковка, подставки или любые другие принадлежности, используемые с устройством.
- 5. Расходы по удалению и/или установке устройства.
- 6. Транспортные расходы до и от нашего завода или авторизованной ремонтной мастерской.

#### Получение гарантийного обслуживания

При возникновении неполадок, связанных с настоящим устройством, и их устранению обратитесь к вашему местному дилеру или в службу поддержки устройства компании Steelcase (1.800.334.4922 в США или +33 3 88 13 36 36 в Европе). При обнаружении дефектов устройства верните его по месту приобретения. Если вы хотите вернуть устройство непосредственно в компанию Steelcase, вам необходимо получить номер Разрешеия на возврат материалов (РВМ) у компании Steelcase. Все устройства, возвращаемые в компанию Steelcase, должны иметь присвоенный номер РВМ, независимо от причины возврата. Номер РВМ должен быть четко указан на внешней стороне упаковочной коробки; любое устройство, отправленное без номера РВМ, будет возвращено отправителю.

Ограничение возмещения ущерба и подразумеваемые гарантии КОМПАНИЯ Steelcase ГАРАНТИРУЕТ РАБОТУ НАСТОЯЩЕГО ИЗДЕЛИЯ, ГЛАВНЫМ ОБРАЗОМ, В СООТВЕТСТВИИ С ДОКУМЕНТАЦИЕЙ КОМПАНИИ STEELCASE И ОПУБЛИКОВАННЫМИ ТЕХНИЧЕСКИМИ ХАРАКТЕРИСТИКАМИ В ТЕЧЕНИЕ ГАРАНТИЙНОГО ПЕРИОДА ПРИ УСЛОВИИ ИСПОЛЬЗОВАНЯ ИЗДЕЛИЯ СОГЛАСНО ИНСТРУКЦИЯМ ПОЛЬЗОВАТЕЛЯ КОМПАНИИ STEELCASE. ЕДИНСТВЕННОЙ И ИСКЛЮЧИТЕЛЬНОЙ ОТВЕТСТВЕННОСТЬЮ КОМПАНИИ STEELCASE И ВАШИМ ИСКЛЮЧИТЕЛЬНЫМ СРЕДСТВОМ СУДЕБНОЙ ЗАЩИТЫ ПРИ ЛЮБОМ НАРУШЕНИИ НАСТОЯЩЕЙ ГАРАНТИИ, ПРИ УСЛОВИИ ИНФРМИРОВАНИЯ КОМПАНИИ STEELCASE О НАРУШЕНИИ В ПИСЬМЕННОМ ВИДЕ В ТЕЧЕНИЕ ГАРАНТИЙНОГО СРОКА, ЯВЛЯЕТСЯ УСТРАНЕНИЕ КОМПАНИЕЙ STEELCASE НЕСООТВЕТСТВИЙ ПУТЕМ

ИСПРАВЛЕНИЯ ПРОГРАММНОГО ОБЕСПЕЧЕНИЯ ИЛИ (ПРИ НЕОБХОДИМОСТИ) ДОКУМЕНТАЦИИ; ЗАМЕНОЙ УСТРОЙСТВА; ИЛИ ВОЗМЕЩЕНИЕМ СТОИМОСТИ, НЕПОСРЕДСТВЕННО УПЛАЧЕННОЙ ЗА УСТРОЙСТВО, В СЛУЧАЕ, ЕСЛИ КОМПАНИЯ STEELCASE ОПРЕДЕЛИТ, ЧТО ИСПРАВЛЕНИЕ И ЗАМЕНА НЕВОЗМОЖНЫ. НИКАКИМ ДРУГИМ СРЕДСТВОМ СУДЕБНОЙ ЗАЩИТЫ ВЫ РАСПОЛАГАТЬ НЕ БУДЕТЕ. КОМПАНИЯ STEELCASE НЕ ПРЕДОСТАВЛЯЕТ НИКАКИХ ГАРАНТИЙ, ВЫРАЖЕННЫХ ИЛИ ПОДРАЗУМЕВАЕМЫХ, ЗА ИСКЛЮЧЕНИЕМ ИЗЛОЖЕННЫХ В НАСТОЯЩЕМ ДОКУМЕНТЕ. КОМПАНИЯ STEELCASE СНИМАЕТ С СЕБЯ ОТВЕТСТВЕННОСТЬ ЗА ЛЮБУЮ ПОДРАЗУМЕВАЕМУЮ ГАРАНТИЮ ПРИГОДНОСТИ ИЛИ СООТВЕТСТВИЯ ОПРЕДЕЛЕННОЙ ЦЕЛИ. КОМПАНИЯ STEELCASE НЕ НЕСЕТ НИКАКОЙ ОТВЕТСТВЕННОСТИ, ПОМИМО ОБЯЗАТЕЛЬСТВ, УКАЗАННЫХ ВЫШЕ. НИ ПРИ КАКИХ ОБСТОЯТЕЛЬСТВАХ КОМПАНИЯ STEELCASE НЕ НЕСЕТ ОТВЕТСТВЕННОСТИ ЗА КАКОЙ-ЛИБО КОСВЕННЫЙ УЩЕРБ, СЛУЧАЙНЫЙ, ПОСЛЕДУЮЩИЙ ИЛИ ЛЮБОЙ ДРУГОЙ (ПРИ ЭТОМ, БЕЗУСЛОВНО ВКЛЮЧАЯ ПОТЕРЮ ПРИБЫЛИ И ПОТЕРЮ ДАННЫХ) ИЛИ ЗА УБЫТКИ, ПРЕВЫШАЮЩИЕ ОБЩУЮ СТОИМОСТЬ УСТРОЙСТВА В СООТВЕТСТВИИ С ЭТИМ ИЛИ ДРУГИМИ СОПУТСТВУЮЩИМИ СОГЛАШЕНИЯМИ, А ТАКЖЕ ЗА УБЫТКИ, ВОЗНИКШИЕ В РЕЗУЛЬТАТЕ ИСПОЛЬЗОВАНИЯ АППАРАТНОГО ОБЕСПЕЧЕНИЯ, НЕЗАВИСИМО ОТ ТОГО, БЫЛА ЛИ ПРОИНФОРМИРОВАНА КОМПАНИЯ STEELCASE О ВОЗМОЖНОСТИ ПОДОБНЫХ УБЫТКОВ И НЕЗАВИСИМО ОТ ПРИЧИНЫ УБЫТКОВ, ВКЛЮЧАЯ НЕБРЕЖНОСТЬ. НЕКОТОРЫЕ ШТАТЫ ИЛИ СТРАНЫ ОГРАНИЧИВАЮТ ПРАВО ИСКЛЮЧЕНИЯ НЕКОТОРЫХ ГАРАНТИЙ, ПОЭТОМУ ВЫШЕУКАЗАННЫЕ ИСКЛЮЧЕНИЯ МОГУТ НЕ ПРИМЕНЯТЬСЯ ПО ОТНОШЕНИЮ К ВАМ.

#### Законодательство штата и гарантия

В США настоящая гарантия предоставляет вам особые юридические права, также вам могут предоставляться другие права, меняющиеся в зависимости от штата. Гарантия на изделия компании Steelcase Corporation распространяется в соответствии с положениями применяемой ограниченной гарантии компании Steelcase Corporation. Характеристики изделия зависят от конфигурации системы. Программное обеспечение, приложение, данные пользователя и ручное управление устройством считаются совместимыми со многими системами. Пригодность устройства определенной цели или использованию должна определяться клиентом и не гарантируеся компанией Steelcase Corporation.

# Приложение 1: варианты связывания Bluetooth ēno

Стилус ēno автоматически связывается с новым ēno receiver (черное устройство USB), позволяя вам перемещать приемник на другой компьютер без отмены связывания и последующего повторного связывания стилуса. На компьютерах должно быть установлено ēno App версии 3.0 или более новой. Связывание необходимо выполнить только один раз и даже замена батареи в стилусе ēno не приведет к отмене связывания стилуса.

ēno receiver автоматически связывается со стилусом ēno при нажатии на кнопку связывания, расположенную на верхней стороне ēno receiver. Снимите колпачок со стилуса ēno для его первого включения и затем нажмите на кнопку связывания на приемнике. Индикатор ēno receiver будет показывать, было ли связывание успешным или нет:

- **Если связывание было успешным**: Индикатор приемника будет пять раз быстро мигать зеленым цветом (с меньшим интервалом, чем при начале связвания) и затем будет светиться постоянным синим цветом.
- **Если связывание не было успешным**: Индикатор приемника будет пять раз быстро мигать красным цветом.

Если связывание не было успешным и индикатор приемника мигает красным цветом, попробуйте устранить проблему, отключив приемник ēno от порта USB компьютера, подождав пять секунд и снова подключив приемник в порт перед повторной попыткой выполнения связывания.

С предыдущей версией адаптера PolyVision Bluetooth (серое устройство USB) стилус ēno должен быть связан только с одним компьютером одновременно.

В данном приложении рассматриваются процедуры связывания альтернативных устройств Bluetooth, что возможно, но не рекомендуется для получения оптимальных эксплуатационных характеристик:

- <span id="page-92-0"></span>• связывание стилуса с компьютером вручную, используя ēno App
- связывание со встроенным адаптером Bluetooth компьютера, а не с приемником Steelcase

• связывание с компьютером с использованием стороннего устройства Bluetooth

# Связывание ёпо с использованием ёпо Арр

Либо с новым ēno receiver (черное устройство USB), либо с предыдущим адаптером PolyVision Bluetooth (серое устройство USB), епо App предоставляет простой способ связывания стилуса ēno.

Для связывания вашего стилуса ёпо с компьютером, использующим ēno App:

- 1. Включите компьютер.
- 2. Дополнительно: Подключите ёпо receiver в любой свободный USB-порт. Когда драйверы устройств будут установлены, появится сообщение.
- 3. Включите стилус ёпо, сняв колпачок.
- 4. На вашем компьютере щелкните на значок ёпо Арр, появившийся на панели задач (Windows) или на линейке дополнительнго меню (Macintosh).
- 5. В меню выберите "Настройки для приложения ēno App".
- 6. Щелкните на вкладке "Состояние".
- 7. Щелкните "Связать стилус". Для большинства компьютеров связывание будет выполнено автоматически. Если у вас компьютер Macintosh с операционной системой 10.4, выполните действия, указанные на экране.
- 8. Повторите данное действие для связывания дополнительных стилусов ёпо с данным компьютером. Вы можете связать три стилуса с одним компьютером, однако стилус может быть одновременно связан только с одним компьютером.

# Связывание ёпо с использованием встроенного Windows или Apple Bluetooth

<span id="page-93-0"></span>Если ваш компьютер имеет встроенную функцию Windows или Apple Bluetooth, вы можете связать стилус точно также, как любое другое устройство Bluetooth, однако это не рекомендуется для обеспечения оптимальной работы.

Для связывания стилуса ёпо с вашим компьютером со встроенной функцией Windows или Apple Bluetooth:

- 1. Включите компьютер.
- 2. Включите стилус ёпо, сняв колпачок.
- 3. На вашем компьютере перейдите в Панель управления. Например, в Windows щелкните "Пуск" и затем выберите "Панель управления".
- 4. Щелкните на значке Устройства Bluetooth.

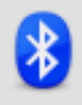

- 5. Выберите вкладку "Устройства" и щелкните на кнопке "Добавить". После этого запустится "Мастер подключения Bluetooth".
- 6. Щелкните на значке, который указывает "Устройство установлено и готово к обнаружению" и затем щелкните "Далее".
- 7. Вы увидите список всех устройств Bluetooth. Щелкните на элементе, указанном как "ADP-301" с указанием соответствующего адреса Bluetooth.
- <span id="page-94-0"></span>8. Введите пароль доступа - "0109".
- 9. Повторите данные действия для связывания дополнительных стилусов с данным компьютером.

Помните, что вы можете связать несколько стилусов с одним компьютером, однако стилус может быть одновременно связан только с одним компьютером.

# Связывание ёпо с использованием стороннего устройства Bluetooth

На вашем компьютере вы можете использовать стороннее устройство Bluetooth для связывания со стилусом ёпо, однако это не рекомендуется для обеспечения оптимальной работы:

- 1. Запустите программное обеспечение, прилагаемое к стороннему устройству Bluetooth. Оно может быть запущено И3:
	- Панели управления;
	- Опции в меню запуска/меню программ;
	- Значка Bluetooth в панели задач или на линейке системного меню.

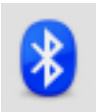

- 2. Включите стилус ёпо, сняв колпачок.
- 3. Найдите и запустите процедуру связывания, например, приведенную ниже:
	- Добавление устройства
	- Связывание устройства
	- Поиск устройства.

<span id="page-95-0"></span>Стилус указывается в списке как "ADP-301" и видим только в течение короткого времени после снятия колпачка. Если вы не видите стилус, установите колпачок, подождите две секунды и затем снова снимите колпачок. Через шесть секунд компьютер обнаружит стилус.

- 4. Следуйте инструкциям программного обеспечения стороннего устройства Bluetooth. Обычно процесс состоит в следующем:
	- Выполните обнаружение устройств Bluetooth и выберите "Стилус ADP-301".
	- Выполните связывание стилуса ADP-301. При появлении запроса используйте PIN-вод или пароль стилуса "0109".

• После ввода PIN-кода стилус должен связаться с вашим компьютером.

Для проверки успешного связывания и наличия беспроводной связи между установленным на вашем компьютере ēno App и стилусом ēno:

- 1. Включите стилус ēno, сняв колпачок.
- 2. На вашем компьютере щелкните на значок ēno App, появившийся на панели задач (Windows) или на линейке дополнительнго меню (Macintosh).
- 3. В меню выберите "Настройки для приложения ēno App".
- 4. Щелкните на вкладке "Состояние". Стилус должен быть указан в списке, как отдельное изделие.

# Приложение 2: Приложение управления проектором ēno one

Интерактивные доски ēno one имеют встроенные проекторы PolyVision с коротким и ультракоротким расстоянием проецирования с различными вариантами установки.

Для конфигурации и управления проектором PolyVision через ēno App:

- 1. При установке ēno App на главном компьютере выберите опцию установки приложения управления проектором как утройством. Обратитесь к разделу "[Установка](#page-23-0) ēno App" на стр. [24](#page-23-0).
- 2. Закрепите магнитную полосу значков управления проектором на интерактивной доске. Обратитесь к разделу "[Значки](#page-99-0) управления [проектором](#page-99-0) (для моделей ēno one)" на стр. 100.
- 3. Выполните конфигурацию ēno App как описано ниже для идентификации порта, к которому подключен ваш проектор.

# Выполнение конфигурации проекторов PolyVision

Для конфигурации проектора PolyVision для моделей ēno one:

- 1. Подключите проектор PolyVision к главному компьютеру.
- 2. Щелкните на значок ēno App на панели задач (Windows) или на дополнительном меню (Macintosh).

3. Выберите "Конфигурация проектора" в меню.

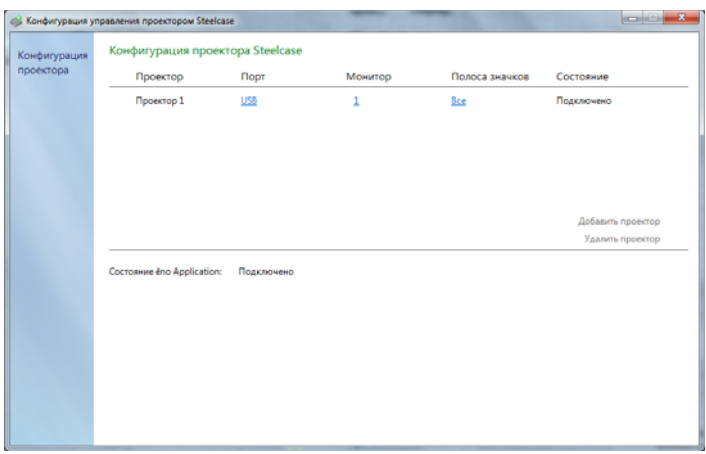

- 4. Щелкните "Добавить проектор". Проектор сначала появится в диалоговом окне как "Не подключен" с отображением порта "Нет".
- <span id="page-98-0"></span>5. Переместите курсор на ссылку в разделе "Порт". Вы увидите ниспадающий список имеющихся портов компьютера.
- 6. Из ниспадающего списка выберите порт, к которому подключен ваш проектор. Состояние проектора изменится на "Подключено" и конфигурация будет завершена.

# Состояние проектора

<span id="page-99-3"></span>Состояние проектора появится в диалоговом окне конфигурации управления проектором в разделе "Состояние" в следующем виде:

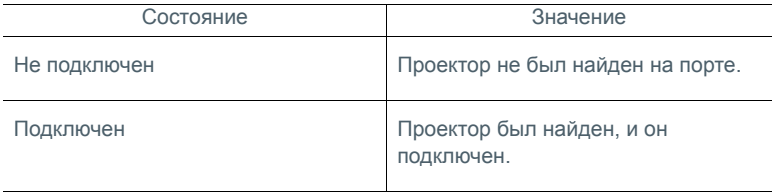

<span id="page-99-1"></span>Состояние ēno App появляется на отдельной строке диалогового окна конфигурации управления проектором в следующем виде:

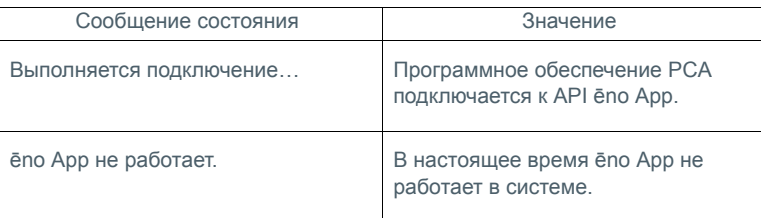

# <span id="page-99-0"></span>Значки управления проектором (для моделей ēno one)

Для моделей ēno one отдельная магнитная полоса значков закрепляется на интерактивной доске для управления функциями проектора:

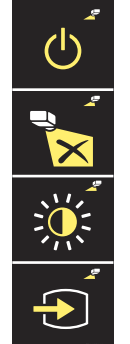

<span id="page-99-2"></span>Проектор вкл/выкл

Отключение видео проектора

Переключение яркости проектора между нормальным и экономичным режимом

Поиск входа проектора

<span id="page-100-5"></span>Для включения и выключения лампы проектора (режим ожидания):

• прикоснитесь к значку вкл/выкл режима ожидания.

Для переключения между включением и выключением проецирования изображения вы можете использовать интеративную доску ēno для письма и рисования, а также для проецирования компьютера:

<span id="page-100-0"></span>• прикоснитесь к значку отключения видео.

<span id="page-100-1"></span>Для переключения между режимом полной яркости и экономичным режимом, который продлевает срок службы лампы:

<span id="page-100-6"></span><span id="page-100-4"></span>• прикоснитесь к значку яркости.

Для проецирования изображения с другого видеоисточника, подключенного к вашему проектору:

• прикоснитесь к значку поиска входа. При щелчке на этом значке приложение управления проектором будет сканировать все возможные источники входа (VGA 1, VGA 2, Композитное видео, S-Video, HDMI) на проекторе до обнаружения входа с наличием сигнала.

# Несколько проекторов PolyVision

<span id="page-100-3"></span>Дополнительно к этому приложение управления проектором может управлять, максимум, тремя проекторами PolyVision на одном и том же компьютере.

<span id="page-100-2"></span>В помещениях, где несколько проекторов PolyVision подключено к одному компьютеру, каждый проектор реагирует на уникальную магнитную полосу значков управления "A", "B" или "C" для функций включения/выключения, отключения видео, регулирования яркости и поиска источника входа так, что любой стиус может управлять настройками любого проектора. Обратитесь к разделу "[Значки](#page-99-0) [управления](#page-99-0) проектором (для моделей ēno one)" на стр. 100.

Для конфигурации проектора PolyVision на реагирование на магнитную полосу значков "A", "B" или "C" на интеракивной доске:

- 1. Щелкните на значок ēno App на панели задач (Windows) или на дополнительном меню (Macintosh).
- 2. Выберите "Конфигурировать проекторы" в меню.
- 3. Щелкните на проекторе.

4. Переместите курсор на активную ссылку в "Полосе значков" и выберите "A", "B" или "C" для соответствия магнитной полосе значков управления проектором, помеченной "A", "B" или "C", которая прикреплена к интеракивной доске для этого проектора. Выберите "Все", если вы используете один проектор.

Дополнительно к этому в помещениях, где несколько проекторов PolyVision подключены к одному компьютеру, каждый проектор ассоциируется с дополнитеьным монитором компьютера, который включает уникальную полосу экранны значков "A", "B" или "C". Обратитесь к разделу "[Использование](#page-80-0) экранной полосы значков" на стр[. 81.](#page-80-0)

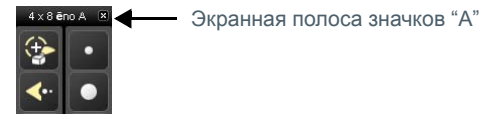

Для изменения монитора и экранной полосы значков, которая появляется на интерактивной доске:

- 1. Щелкните на значок ēno App на панели задач (Windows) или на дополнительном меню (Macintosh).
- 2. Выберите "Выполнить конфигурацию проекторов" в меню.
- 3. Щелкните на проекторе.
- 4. Переместите курсор на активную ссылку в "Монитор" и выберите монитор из имеющегося списка. Проектор будет показывать выбранный монитор и экранную полосу значков.

# Приложение 3: уведомления ēno App

#### Сопутствующие темы

#### "[Предупреждения](#page-71-0)"

<span id="page-102-0"></span>Уведомления о состоянии системы появляются на короткое время в нижнем левом углу интерактивной доски.

Каждое уведомление имеет поле установки флажка "Больше не показывать это уведомление". Если вы (или другой пользователь) поставите флажок в этом поле, уведомление больше не будет показываться.

Для восстановления отображения всех уведомлений:

- 1. Выберите "Настройки для приложения ēno Application" из меню ēno App.
- 2. Щелкните на вкладке "Предупреждения".
- 3. Щелкните на кнопке "Сбросить уведомления".
- 4. Убедитесь, что "Предупреждение о низком заряде батареи" установлено на "Вкл".

Обзор уведомлений, приведенный ниже, предоставляет дополнительную информацию и необходимые действия, если это требуется.

<span id="page-103-0"></span>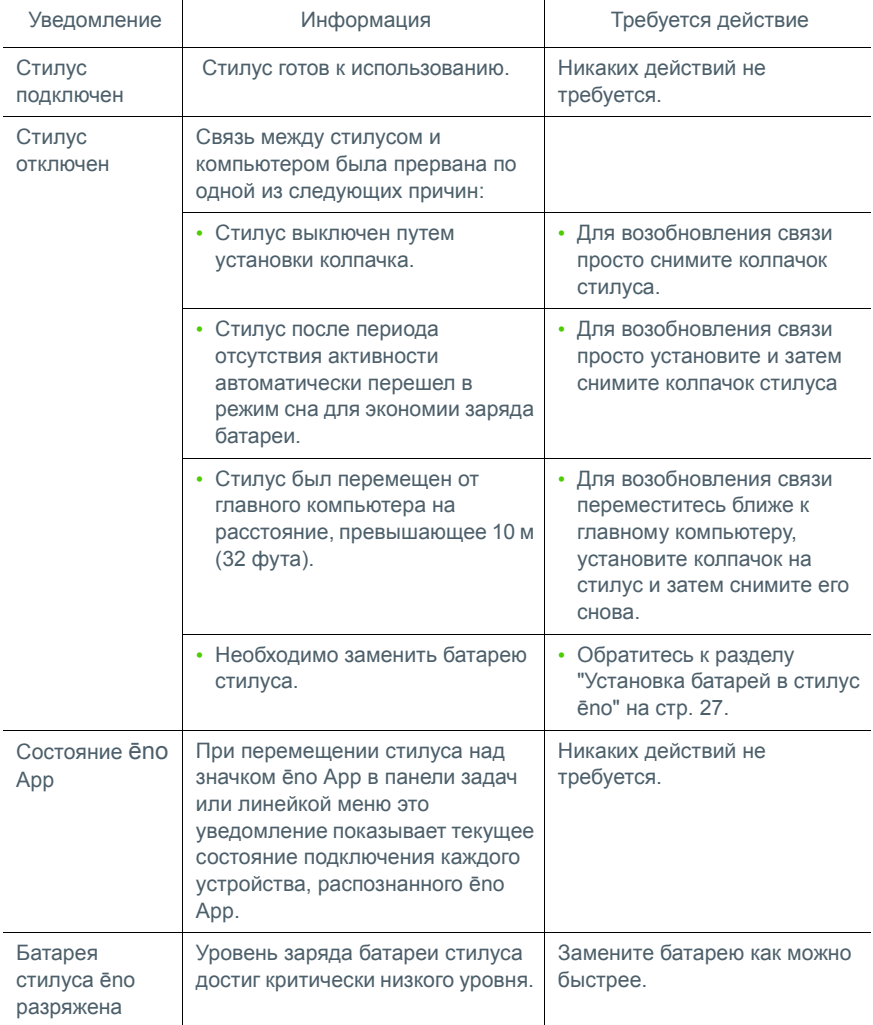

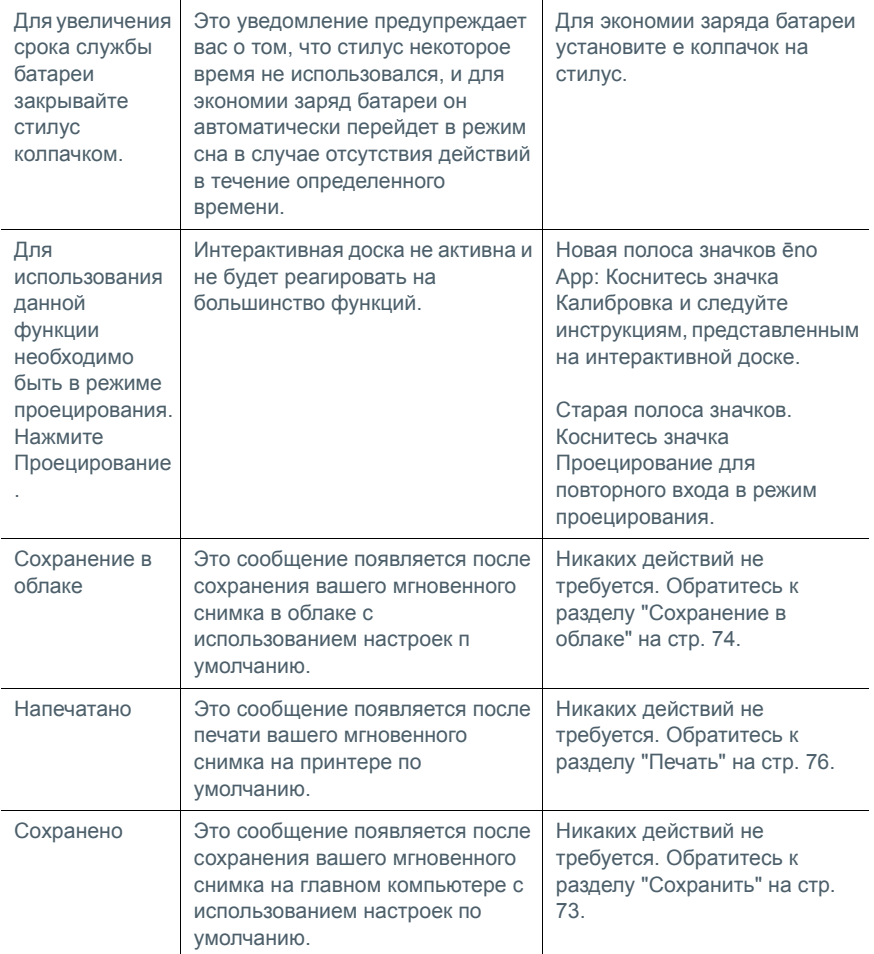

# Указатель

### B

Bluetooth идентификационный номер 96 идентификационный номер устройства 31 опции связывания 93 пароль доступа 95

### ē

ēno старая версия управления курсором 57 управление курсором 44 ēno App выход 83 запуск 84 меню 69 проверка обновлений 83 состояние 100 требования к системе 25 удаление 84 установка 25 ēno click инструкции по установке 20 компоненты 18 необходимые инструменты 18 снятие иинтерактивной доски 22 ēno receiver обнаружение и устранение неисправностей 31 связывание Bluetooth 29 PolyVision projector отключение видео 101 экономичный режим 101 Автоматическая проверка обновлений 81

### Б

варианты установки 8 Ваш стилус отключен 41 ввод текста 47, 58 Включить автоматическую проверку обновлений 81 Встроенный Windows Bluetooth 94

### Д

добавленные страницы 46 Доска реагирует на ИД полосы значков 39

### $\overline{A}$

замена батареи 85 замена деталей 86 запасные части 86 Звуки 72 значки управления проектором 101 функции 100 Значки, определяемые пользователем 77 Значок файла 44

#### N

Имена файлов моментальных снимков 74,75 Имя пера 71 индикаторы состояния 32 интерактивные доски ёпо несколько пользователей 37 использование экранной клавиатуры 47, 58

# К

Калибровка 33, 39 клавиатура 47, 58 компоненты (модели ēno click) 18 (модели ēno) 10 конфигурация нескольких проекторов 101 Красный цвет опции конфигурации 78 Курсор для левши 80

### M

магнитная полоса значков 42 мгновенный снимок печать 50, 63 сохранение 62 сохранение в облаке 49 сохранить 48 Модификатор имени файла 74, 75 моментальный снимок тип файла 73.75 Монтажные скобы установка 14

#### н

набор текста 47, 58 Настройки пользователя 80, 81 начало работы проецирование вашего компьютера  $32$ список проверок 24 несколько интерактивных досок 38 несколько проекторов PolyVision 101

#### O

обзор 6 Облачный сервис 75 Опции значков 77 опции малтитач 44 Опции рисования 79 отключено 104 Отменить 44, 45

#### П

печать опции 76 Печать мгновенного снимка 50, 63 Повторное воспроизведение нажатием 80 Поддержка перемещения пера над доской 80 Поиск портов СОМ при запуске 81 Поиск последовательной доски 71 полоса значков конфигурация для нескольких **VCTDOЙСТВ 38** магнитная или экранная опция 42 старая версия 55 старая версия опций красного цвета 64 полоса значков ёпо старая версия 55 Полоса значков проектора 43 Предупреждение о низком заряде батареи 72 предупреждения 103

предупреждения о разряде батареи 85 Префикс базового имени файла 74, 75 Приложение управления проектором конфигурация порта проектора 99 Проверка обновлений 83 проектор PolyVision источник видео 101 режим ожидания 101 состояние 100 яркость 101 проявление 53 Пустые страницы 46

#### P

Режим мыши 44 Режим пометок 45 режим проецирования совмешение 33

## C

Сброс уведомлений 72 световое пятно 51 перетаскивание для эллипса 51 увеличение или уменьшение 51 удаление 52 Совмещение 33, 39 Сохранение в облаке 49, 74 Сохранение мгновенного снимка 48, 62 Сохранить PDF в альбомном формате 74,75 Сохранить файл как 73, 75 список проверок при подготовке 24 Стереть все 46, 60 стилус включение/выключение 28 замена батареи 85 замена наконечника стилуса 85 индикаторы состояния 32 несколько 37 стилус ёпо действия в качестве мыши 44 написание и стирание 45 порядок использования 41 связывание Bluetooth 29 стилус отключен 104 Стиля пера при запуске 79 страницы интерактивной доски 46

Т

техническая поддержка [87](#page-86-0) требования к системе [25](#page-24-0)

# У

уведомления [103](#page-102-0) Удалить стилус [70](#page-69-0) Установка ēno значки управления [23](#page-22-0) инструкции по установке интерактивной доски [11](#page-10-0) компоненты ēno [10](#page-9-0) крепление настенных скоб [14](#page-13-1) места расположения монтажных скоб [12](#page-11-0) необходимые инструменты [9](#page-8-0) подвешивание доски [16](#page-15-0) расположение доски [12](#page-11-1) список проверок [9](#page-8-1) установка ēno батарея стилуса [27](#page-26-1) включение/выключение питания стилуса [28](#page-27-0) отмена связывания Bluetooth [34](#page-33-0) установка батареи стилус [27](#page-26-2) Фиксированный проектор [81](#page-80-5)

# Щ

Щелчок правой кнопкой мыши [44](#page-43-5) Экранная полоса значков [82](#page-81-0) экранная полоса значков [42](#page-41-0)